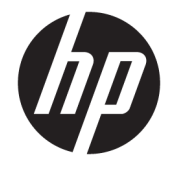

# Ръководство за потребителя

#### **РЕЗЮМЕ**

Настоящото ръководство предоставя информация за компонентите, мрежовата връзка, управлението на захранването, защитата, архивирането и др.

© Copyright 2020 HP Development Company, L.P.

AMD е търговска марка на Advanced Micro devices, Inc. USB Type-C и USB-C са регистрирани търговски марки на USB Implementers Forum. DisplayPort™ и логото DisplayPort™ са търговски марки, собственост на Асоциацията за стандарти във видеоелектрониката (VESA) в Съединените щати и/или други държави.

Информацията, съдържаща се тук, подлежи на промяна без предизвестие. Единствените гаранции, валидни за продуктите и услугите на HP, са описани в декларациите за изрична гаранция към тези продукти и услуги. Нищо от съдържащото се в този документ не трябва да се подразбира като допълнителна гаранция. HP не носи отговорност за технически или редакционни грешки или пропуски, съдържащи се в този документ.

Първо издание: октомври 2020 г.

Номенклатурен номер на документа: M11832-261

#### **Декларация за продукта**

Това ръководство описва функции, които са общи за повечето продукти. Вашият компютър може да не разполага с някои от функциите.

Не всички функции се предлагат във всички издания или версии на Windows. Възможно е системите да изискват надстроен и/или отделно закупен хардуер, драйвери, софтуер или актуализация на BIOS, за да се възползвате изцяло от функционалността на Windows. Вижте <http://www.microsoft.com>.

За достъп до най-новите ръководства за потребителя отидете на [http://www.hp.com/](http://www.hp.com/support) [support](http://www.hp.com/support) и следвайте указанията, за да намерите своя продукт. След това изберете **Manuals** (Ръководства).

#### **Условия за ползване на софтуера**

Като инсталирате, копирате, изтегляте или използвате по друг начин предварително инсталиран на компютъра софтуерен продукт, се съгласявате да се обвържете с условията на Лицензионното споразумение с крайния потребител (ЛСКП) на HP. Ако не приемете тези лицензионни условия, единствената компенсация е да върнете целия неизползван продукт (хардуер и софтуер) в рамките на 14 дни срещу пълно възстановяване на сумата, което зависи от съответните правила за възстановяване на вашия търговец.

За допълнителна информация или за заявка за пълно възстановяване на стойността на компютъра се свържете със своя търговец.

## **Относно това ръководство**

Настоящото ръководство предоставя основна информация за използването и обновяването на този продукт.

- **ПРЕДУПРЕЖДЕНИЕ!** Показва опасна ситуация, която, ако не бъде избегната, **може да** доведе до сериозно нараняване или смърт.
- **ВНИМАНИЕ:** Показва опасна ситуация, която, ако не бъде избегната, **може да** доведе до леко или средно тежко нараняване.
- $\ddot{a}$  ВАЖНО: Показва информация, считана за важна, но несвързана с опасност (например съобщения, свързани с повреждане на имущество). Предупреждава потребителя, че неизпълнението на процедура така, както е описана, може да доведе до загуба на данни или повреда на хардуер или софтуер. Също така съдържа важна информация за обяснение на идея или изпълнение на задача.
- **ЗАБЕЛЕЖКА:** Съдържа допълнителна информация, за да подчертае или допълни важни моменти от основния текст.
- **СЪВЕТ:** Предоставя полезни съвети за изпълнение на задача.

# Съдържание

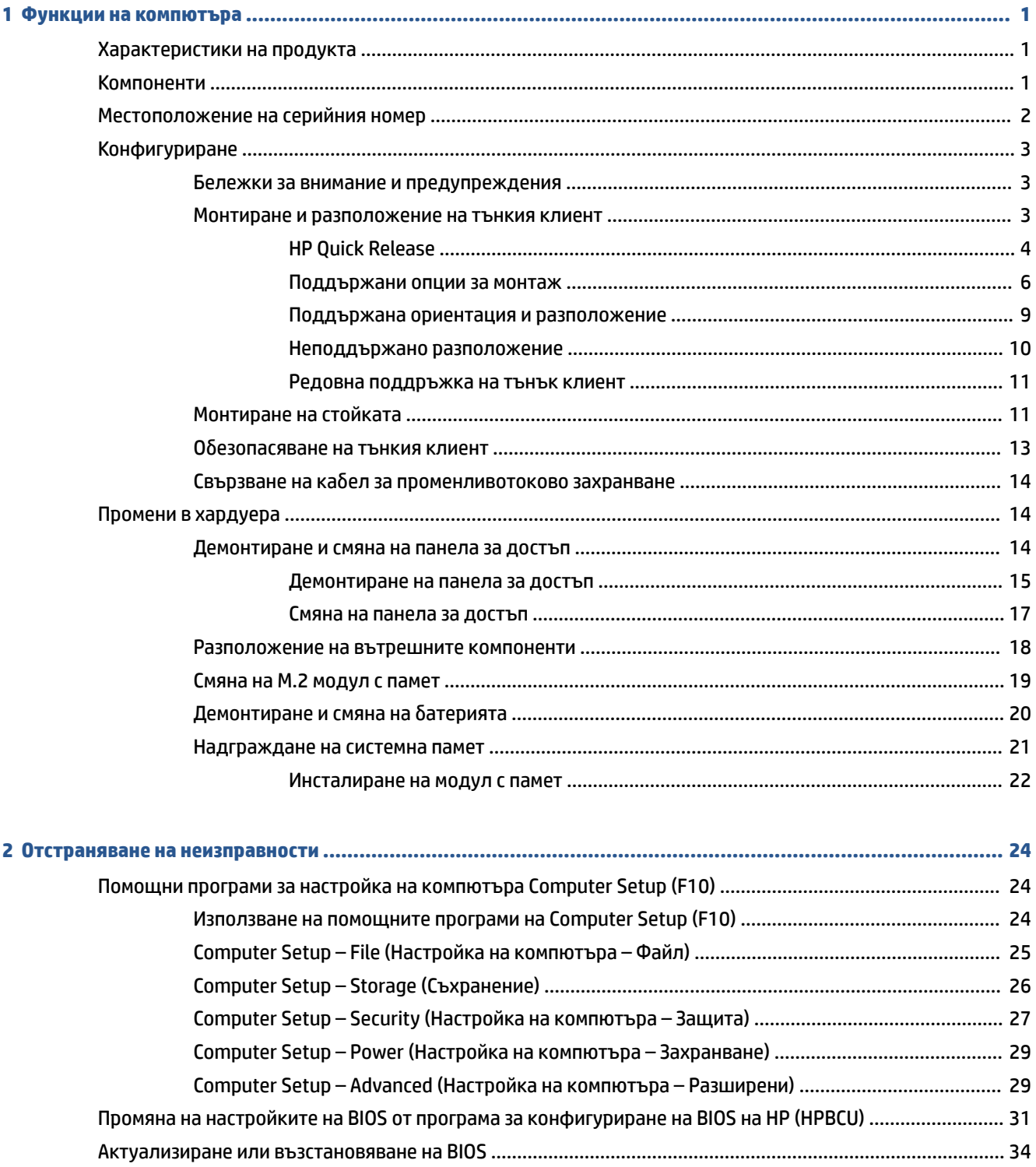

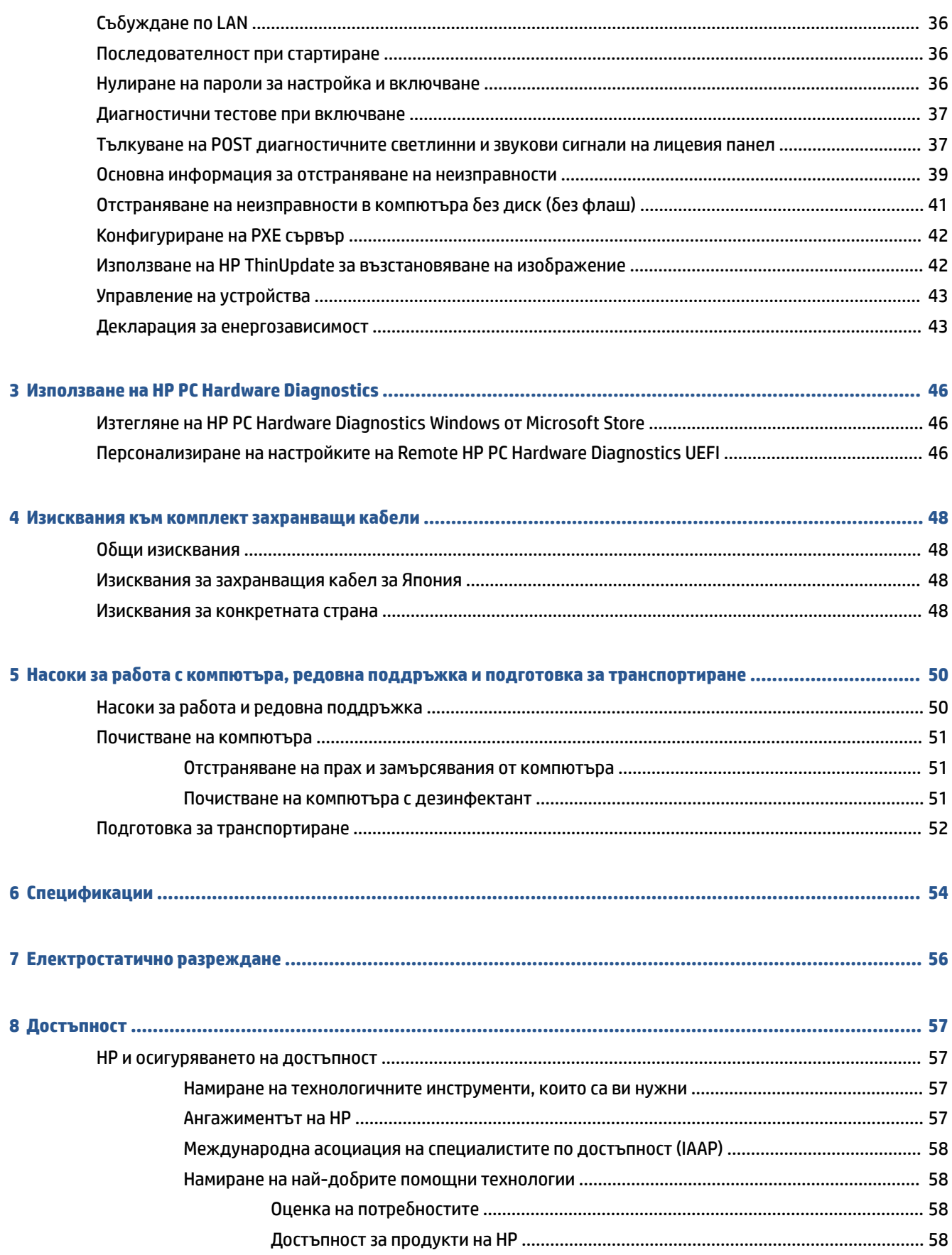

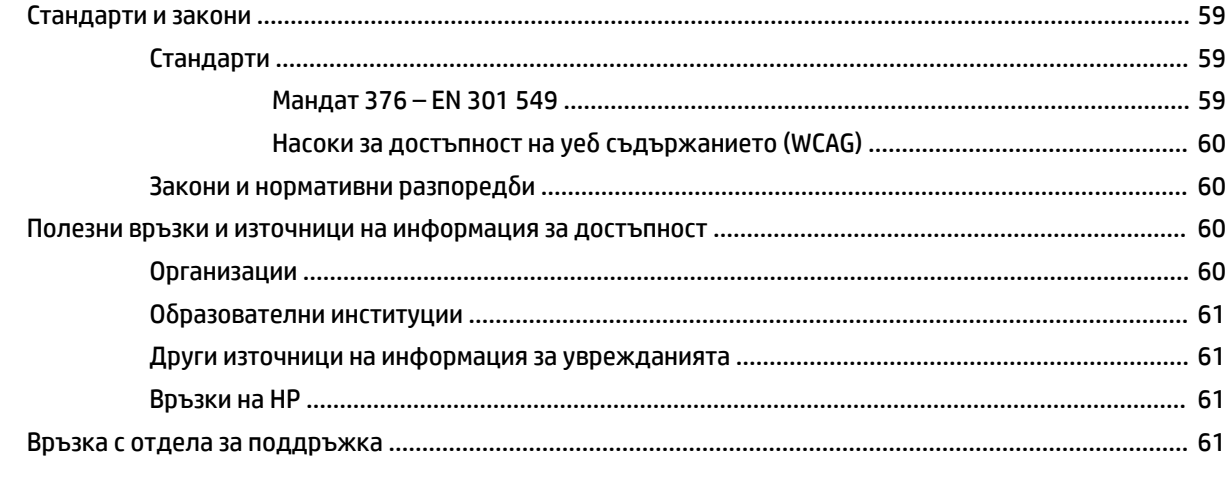

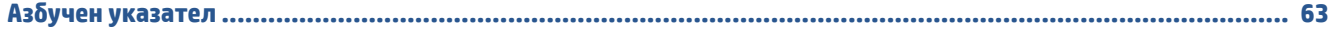

# <span id="page-8-0"></span>**1 Функции на компютъра**

Тази глава предоставя общ преглед на функциите на тънкия клиент.

# **Характеристики на продукта**

За да идентифицирате типична компютърна конфигурация, прочетете този раздел. Характеристиките се различават в зависимост от модела.

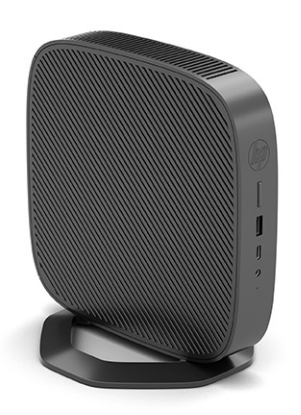

За повече информация за хардуера и софтуера, инсталиран на този тънък клиент, отидете на <http://www.hp.com/go/quickspecs>и потърсете този тънък клиент.

Предлагат се различни опции за вашия тънък клиент. За повече информация относно някои от наличните опции, отидете на уебсайта на HP на адрес <http://www.hp.com>и потърсете вашия конкретен тънък клиент.

# **Компоненти**

Използвайте илюстрацията и таблицата по-долу, за да идентифицирате компонентите на тънкия клиент.

<span id="page-9-0"></span>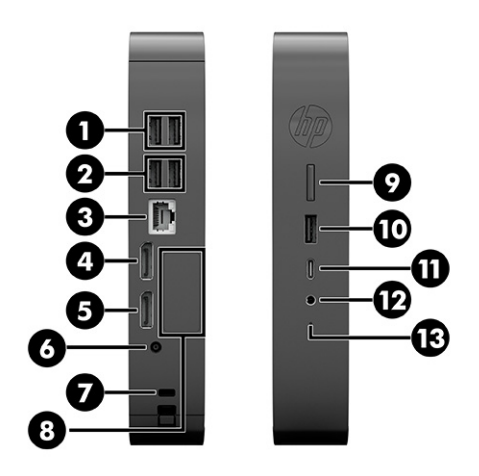

#### **Таблица 1-1 Идентифициране на компонентите на лицевия панел**

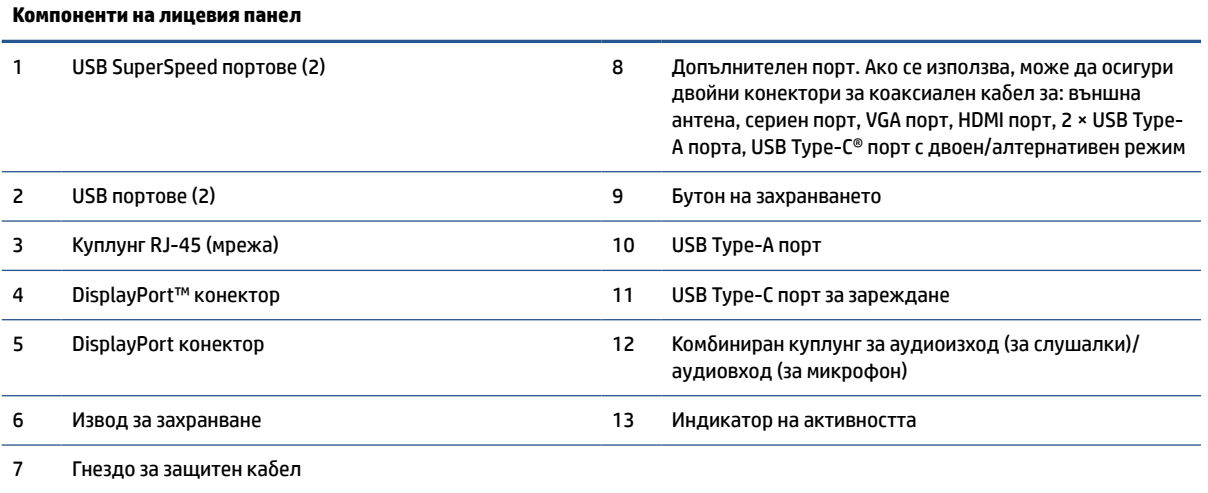

# **Местоположение на серийния номер**

Вашият тънък клиент има уникален сериен номер, разположен както е показано на илюстрацията подолу. Пригответе този номер когато се обаждате на отдела за обслужване на клиенти на HP.

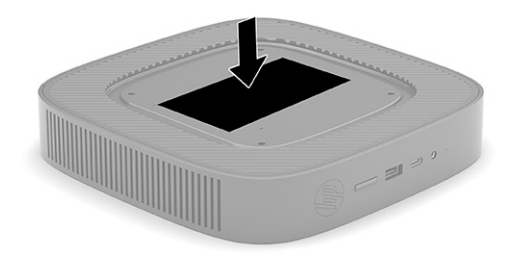

# <span id="page-10-0"></span>**Конфигуриране**

Следвайте указанията внимателно, за да настроите тънкия клиент.

#### **Бележки за внимание и предупреждения**

Преди да извършите надграждане, не забравяйте да прочетете всички приложими инструкции, бележки за внимание и предупреждение в това ръководство.

**ПРЕДУПРЕЖДЕНИЕ!** За да намалите риска от нараняване или повреда на оборудването от електрически удар, горещи повърхности или пожар:

Инсталирайте тънкия клиент на място, където не очаква да има деца.

Изключете захранването от тънкия клиент и оставете вътрешните системни компоненти да се охладят, преди да ги докоснете.

Не включвайте телекомуникационни или телефонни съединители в гнездата на мрежовите платки.

Не изключвайте заземяващия щепсел на кабела за променливотоково захранване. Заземяващият щепсел е важно предпазно средство.

Включвайте кабела за променливотоковото захранване в заземен (замасен) електрически контакт, който е лесно достъпен по всяко време.

За да намалите риска от сериозно нараняване, прочетете Ръководството за безопасна и удобна работа. То описва правилното инсталиране на работната станция, позата и полезните за здравето и работата навици на потребителите на тънки клиенти и осигурява важна информация за електрическата и механичната безопасност. Ръководството за безопасна и удобна работа можете да намерите в уебсайта на HP на адрес [http://www.hp.com/ergo.](http://www.hp.com/ergo)

**ПРЕДУПРЕЖДЕНИЕ!** Части под напрежение се намират във вътрешността.

Изключвайте захранването на оборудването преди свалянето на кутията.

Поставете отново и фиксирайте кутията преди да подадете захранване към оборудването.

**ВАЖНО:** Статичното електричество може да повреди електрическите компоненти на тънкия клиент и на допълнителното оборудване. Преди да започнете следните процедури се уверете, че сте се разредили от статично електричество, като докоснете за кратко заземен метален предмет. Вж. [Електростатично разреждане на страница 56](#page-63-0) за допълнителна информация.

Когато тънкият клиент е включен към променливотоков захранващ източник, дънната платка винаги е под напрежение. Трябва да извадите кабела за променливотоковото захранване от захранващия източник преди да отворите тънкия клиент, за да предотвратите повреждане на вътрешните компоненти.

**Э забележка:** Допълнителна монтажна скоба за Quick Release се предлага от НР за монтиране на тънкия клиент към стена, бюро или въртящо се рамо. Когато се използва монтажната скоба, не монтирайте тънкия клиент с входно-изходни портове ориентирани към земята.

#### **Монтиране и разположение на тънкия клиент**

Можете да монтирате и разположите тънкия клиент по няколко различни начина.

**ВАЖНО:** Използвайте одобрена от НР монтажна скоба, за да избегнете напукване на тънкия клиент.

### <span id="page-11-0"></span>**HP Quick Release**

Допълнителна монтажна скоба за Quick Release се предлага от НР за монтиране на тънкия клиент към стена, бюро или въртящо се рамо. Когато се използва монтажната скоба, не монтирайте тънкия клиент с входно-изходни портове ориентирани към земята.

Този тънък клиент включва четири точки за монтаж от дясната страна на устройството. Тези монтажни точки следват стандарта на Асоциацията за стандарти във видеоелектрониката (VESA), който предвижда стандартни за бранша монтажни интерфейси за плоски дисплеи (FDs), като монитори с плосък панел, плоски дисплеи и плоски телевизори. HP Quick Release се свързва към точките за монтаж по VESA стандарт, като ви позволява да монтирате тънкия клиент в най-различни ориентации.

**ЗАБЕЛЕЖКА:** Когато го монтирате на тънкия клиент, използвайте 10-мм винтове, доставени заедно с HP Quick Release.

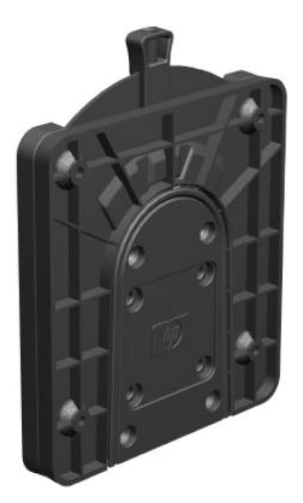

За да използвате HP Quick Release:

- **1.** Поставете тънкия клиент легнал с дясната страна нагоре и предната страна с емблемата на HP към вас.
- **2.** Повдигнете страничния капак във вдлъбнатината **(1)** и след това отстранете капака **(2)** от тънкия клиент.
- **Э забележка:** Запазете страничния капак за евентуално използване в бъдеще.

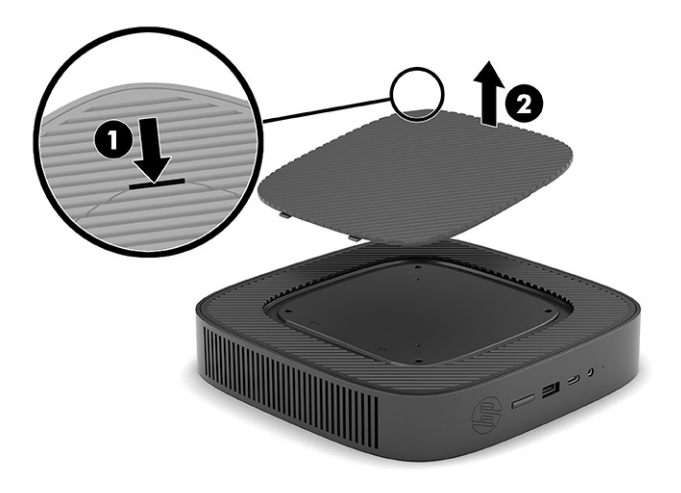

**3.** Поставете тънкия разделител във вдлъбнатината от дясната страна на тънкия клиент.

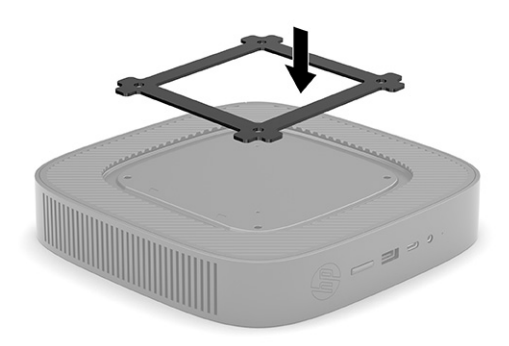

- **ЗАБЕЛЕЖКА:** Два разделителя са предоставени с тънкия клиент. Използвайте по-тънкия разделител когато монтирате тънкия клиент.
- **4.** С помощта на четири 10-мм винтове, включени в монтажния комплект към устройството, прикрепете едната страна на HP Quick Release към тънкия клиент, както е показано на следващата илюстрация.

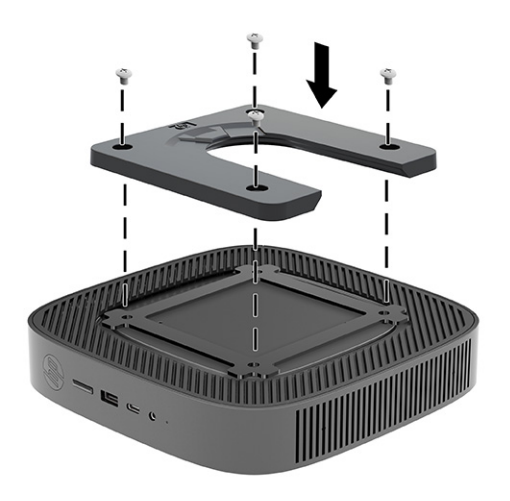

<span id="page-13-0"></span>**5.** С помощта на четирите винта, включени в монтажния комплект към устройството, свържете другата страна на HP Quick Release към устройството, към което ще монтирате тънкия клиент. Уверете се, че лостчето за освобождаване сочи нагоре.

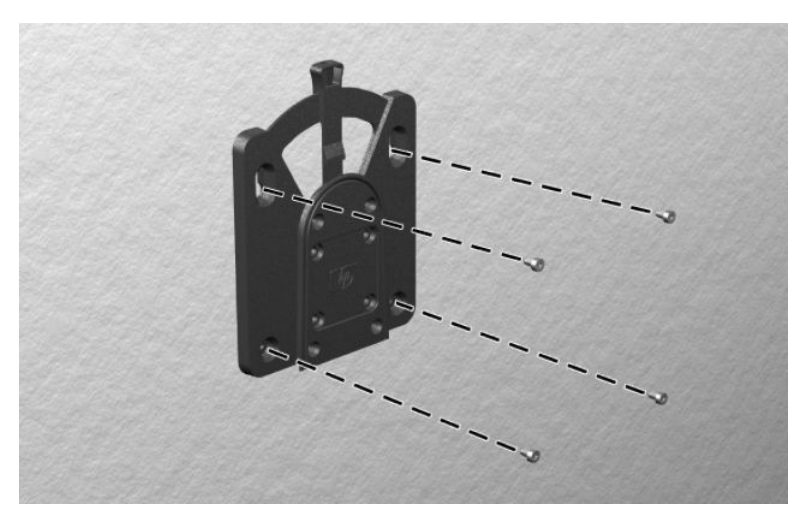

**6.** Плъзнете страната на монтажното устройство, прикачено към тънкия клиент **(1)** над другата страна на монтажното устройство **(2)** върху устройството, към което искате да монтирате тънкия клиент. Ще чуете щракване, което обозначава, че са свързани добре.

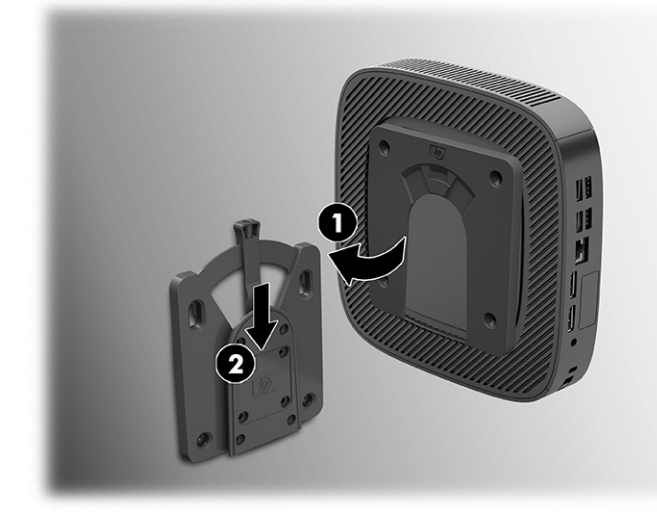

- **ВАЖНО:** За да осигурите правилно функциониране на HP Quick Release и обезопасено свързване на всички компоненти, се уверете, че лостчето за освобождаване от едната страна на монтажното устройство, както и облият отвор на другата страна са насочени нагоре.
- **ЗАБЕЛЕЖКА:** Когато е прикачено, HP Quick Release автоматично се заключва на място. Трябва да само да плъзнете лостчето на една страна, за да свалите тънкия клиент.

#### **Поддържани опции за монтаж**

Илюстрациите по-долу показват някои от поддържаните опции за монтаж за крепежната скоба.

На задната част на стойка за монитор:

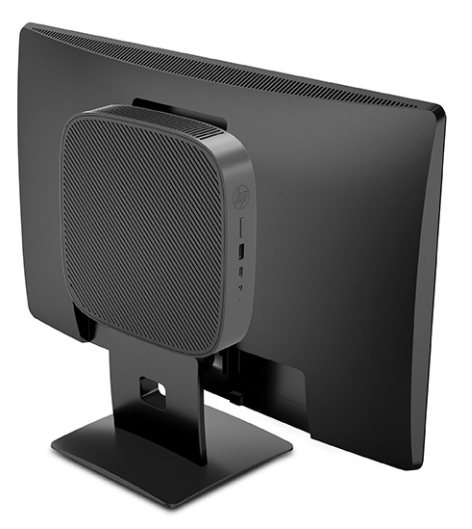

На стена:

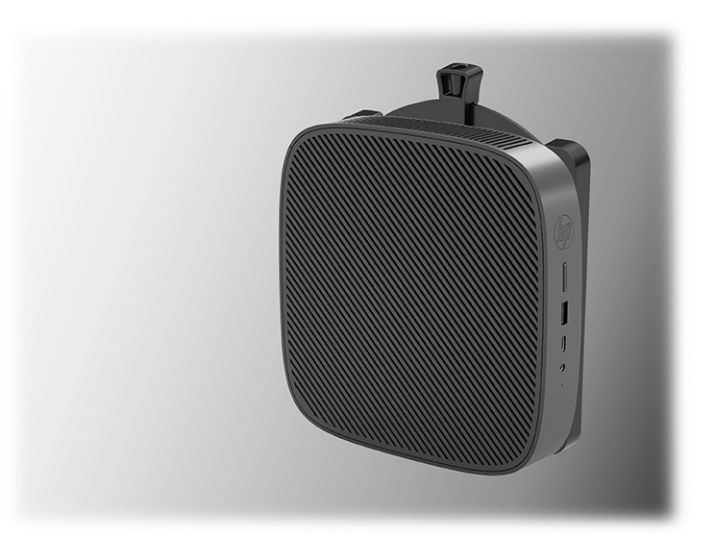

Под бюро:

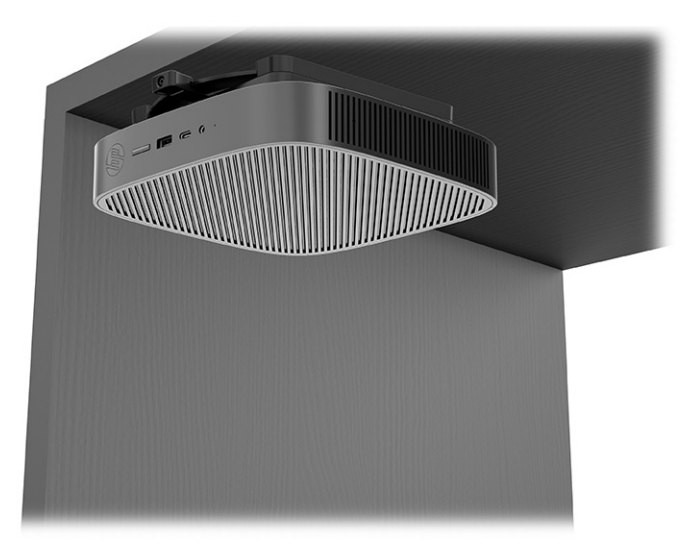

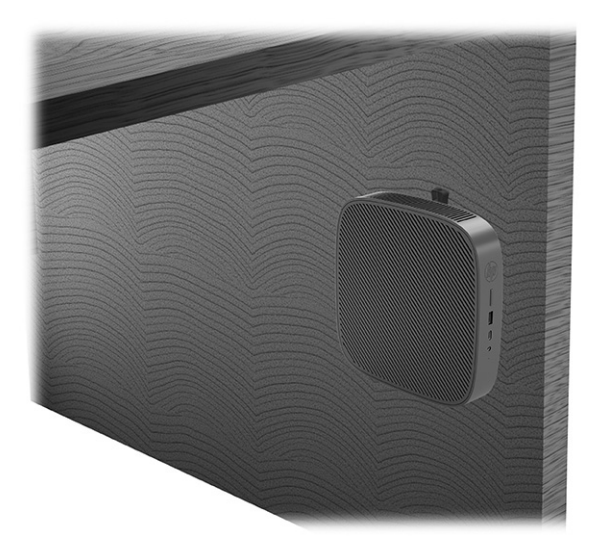

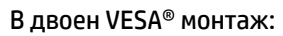

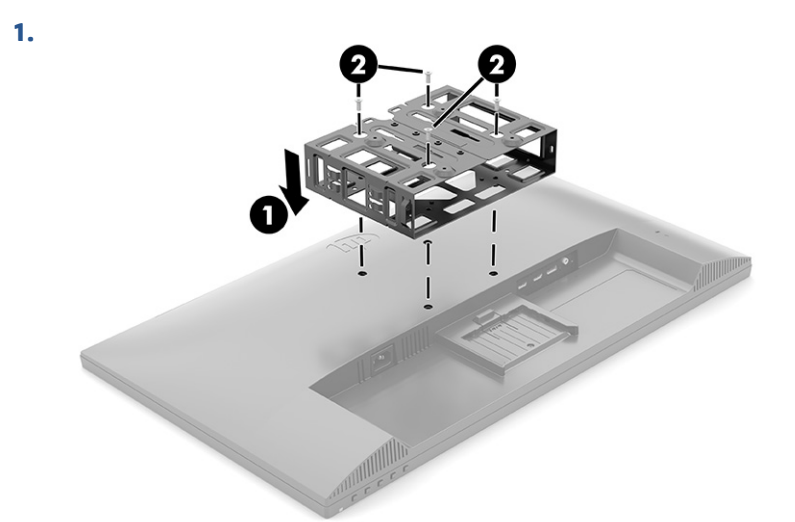

**2.**

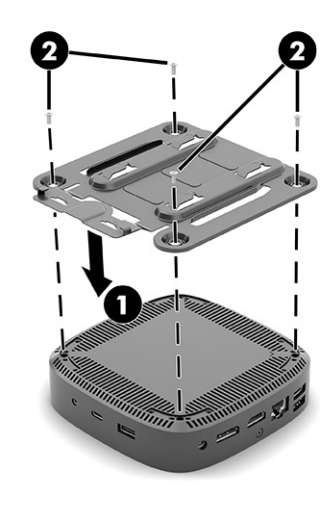

<span id="page-16-0"></span>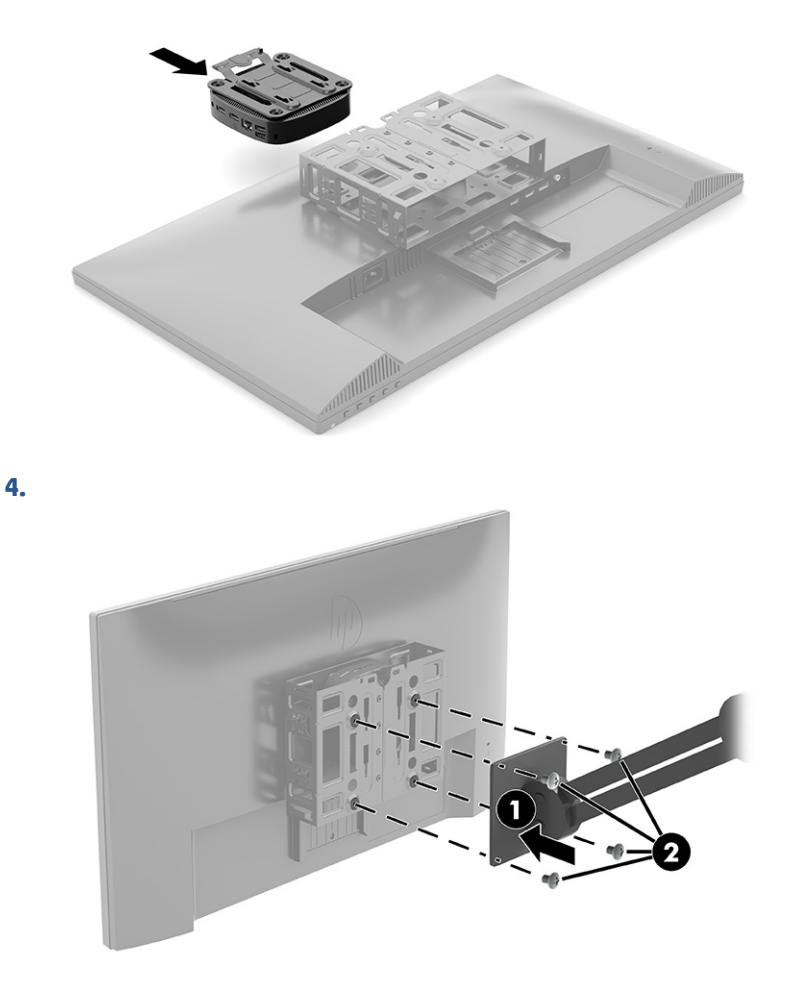

#### **Поддържана ориентация и разположение**

Илюстрациите по-долу показват някои от поддържаните опции за ориентация и разположение за тънкия клиент.

**ЗАБЕЛЕЖКА:** Трябва да спазвате поддържаната от HP ориентация, за да осигурите правилното функциониране на вашите тънки клиенти.

Освен ако тънкият клиент не е монтиран с HP Quick Release, трябва да работите с него докато е монтиран на стойка, за да осигурите необходимия въздушен поток около него.

НР поддържа хоризонтална ориентация за тънкия клиент:

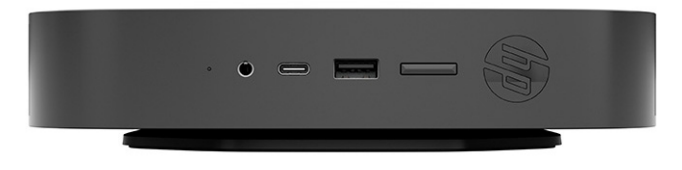

<span id="page-17-0"></span>НР поддържа вертикална ориентация за тънкия клиент:

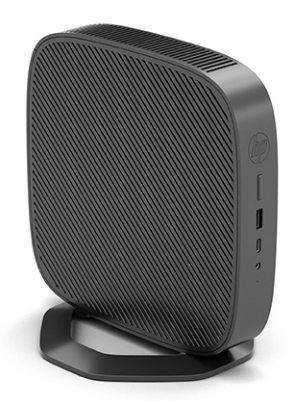

Можете да поставите тънкия клиент под стойка на монитор с най-малко 2,54 см (1 инч) отстояние:

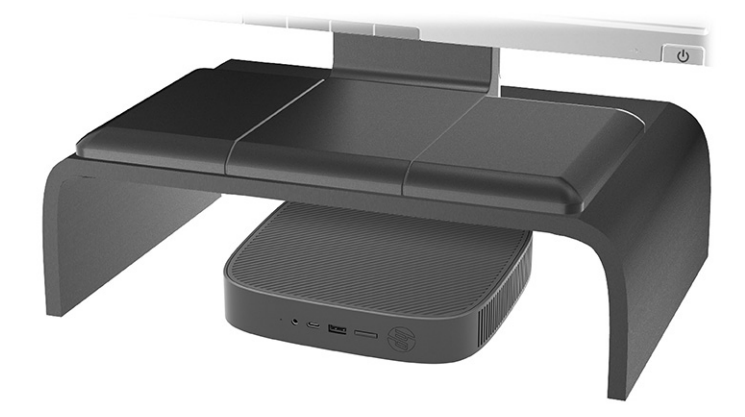

#### **Неподдържано разположение**

HP не поддържа следното разположение за тънкия клиент:

**ВАЖНО:** Неподдържаното разполагане на тънките клиенти може да доведе до спиране на работа, повреда на устройствата или и двете.

Тънките клиенти изискват подходяща вентилация, за да се поддържа работната температура. Не блокирайте вентилационните отвори.

Не монтирайте тънкия клиент с входно/изходни портове насочени към земята.

● В чекмедже на бюро:

<span id="page-18-0"></span>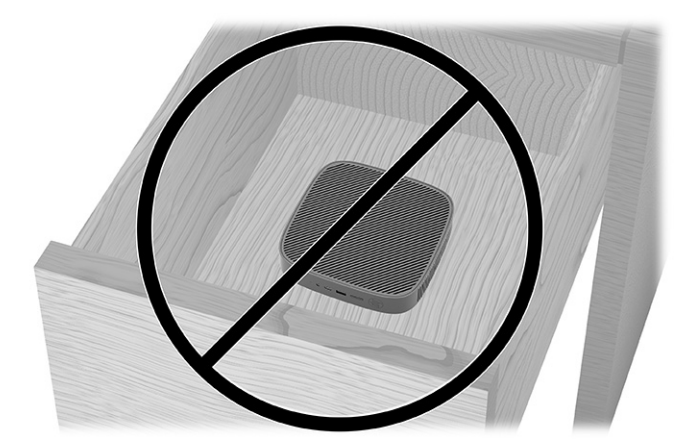

С монитор върху тънкия клиент:

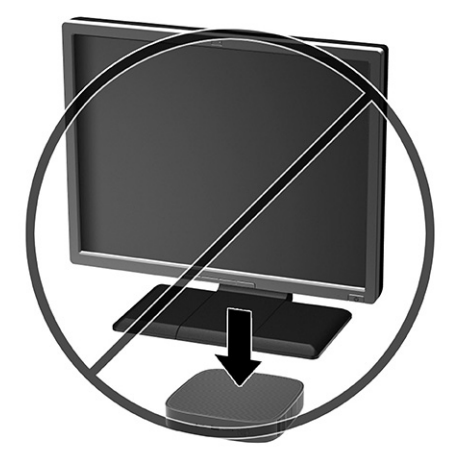

#### **Редовна поддръжка на тънък клиент**

Използвайте информацията по-долу, за да се грижите правилно за вашия тънък клиент:

- Никога не работете при демонтиран външен панел на тънкия клиент.
- Пазете тънкия клиент от повишена влажност, пряка слънчева светлина и екстремно високи или ниски температури. За информация относно препоръчителни диапазони на температура и влажност за тънкия клиент, отидете на [http://www.hp.com/go/quickspecs.](http://www.hp.com/go/quickspecs)
- Пазете тънкия клиент и клавиатурата от течности.
- Изключете тънкия клиент и при необходимост избършете отвън с мека, навлажнена кърпа. Употребата на почистващи продукти може да доведе до избледняване или повреда на покритието.

#### **Монтиране на стойката**

Можете да използвате тънкия клиент във вертикална или хоризонтална ориентация чрез предоставената към него стойка.

**ВАЖНО:** Освен ако тънкият клиент не е монтиран с HP Quick Release, той трябва да работи монтиран на стойка, за да се гарантира подходящ въздушен поток около тънкия клиент.

- **1.** Отстранете или освободете всички защитни механизми, които препятстват отварянето на тънкия клиент.
- **2.** Премахнете от тънкия клиент всички сменяеми носители, например USB флаш устройства.
- **3.** Изключете тънкия клиент чрез операционната система, след което изключете и външните устройства.
- **4.** Изключете кабела за променливотоковото захранване от електрическия контакт и разкачете външните устройства.
- **5. Вертикална ориентация:** Монтирайте стойката от долната страна на тънкия клиент.
	- **1.** Обърнете тънкия клиент с дъното нагоре и намерете двата отвора за винтове в решетката на дъното на тънкия клиент.
	- **2.** Поставете стойката върху долната страна на тънкия клиент **(1)** и подравнете фиксиращите винтове в стойката с отворите за винтове в тънкия клиент.
	- **3.** Затегнете здраво фиксиращите винтове **(2)**.

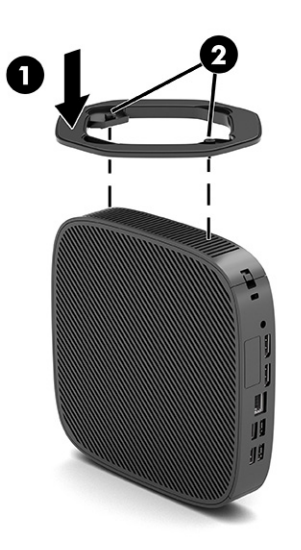

- **6. Хоризонтална ориентация:** Монтирайте стойката към дясната страна на тънкия клиент.
	- Поставете тънкия клиент легнал с дясната страна нагоре и предната страна с емблемата на HP към вас.

Повдигнете страничния капак във вдлъбнатината **(1)** и след това отстранете капака **(2)** от тънкия клиент.

**3АБЕЛЕЖКА:** Запазете страничния капак за евентуално използване в бъдеще.

<span id="page-20-0"></span>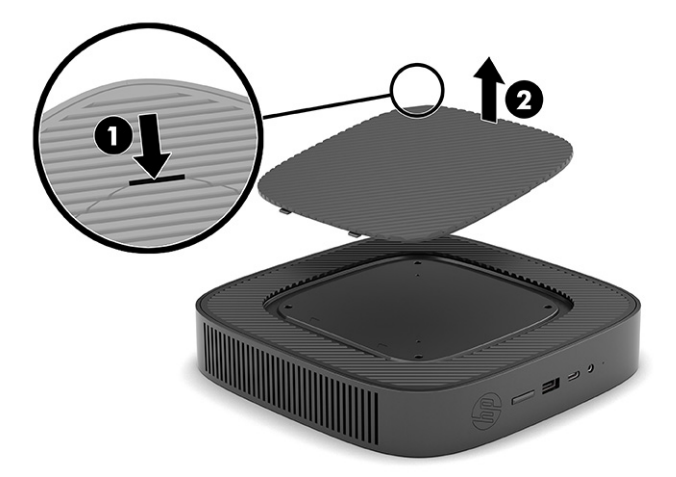

Поставете тънкия клиент с дясната страна нагоре и намерете двата отвора за винтове в решетката от дясната страна на тънкия клиент.

Поставете стойката върху страната на тънкия клиент **(1)** и подравнете фиксиращите винтове в стойката с отворите за винтове в тънкия клиент **(2)**.

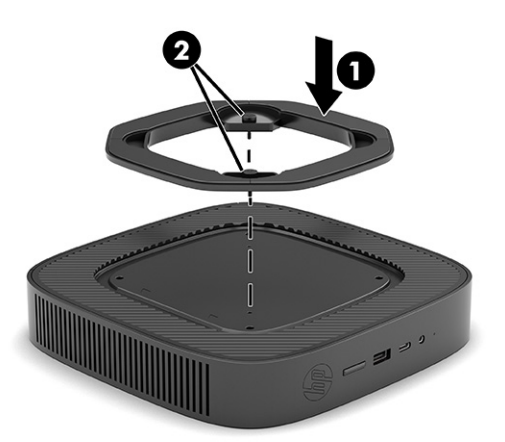

Затегнете здраво фиксиращите винтове.

- **7.** Свържете отново кабела за променливотоково захранване и след това включете тънкия клиент.
	- **Э забележка:** Уверете се, че поне 10,2 сантиметра (4 инча) от всички страни на тънкия клиент остават свободни и без препятствия.
- **8.** Заключете защитните устройства, които са били разкачени при изваждането на капака на тънкия клиент или на панела за достъп.

#### **Обезопасяване на тънкия клиент**

Вашият тънък клиент е проектиран за поставяне на защитен кабел. Защитният кабел предотвратява неупълномощено демонтиране на тънкия клиент, както и достъпа до защитеното отделение.

За да поръчате тази опция, отидете на уебсайта на НР на адрес <http://www.hp.com>и потърсете вашия конкретен тънък клиент.

**1.** Намерете гнездото за защитен кабел на задния панел.

- <span id="page-21-0"></span>**2.** Поставете фиксатора за защитен кабел в гнездото **(1)** и използвайте ключа, за да го заключите **(2)**.
	- **ЗАБЕЛЕЖКА:** Защитният кабел има възпиращо действие, но той може да не предпази компютъра от неправомерно използване или кражба.

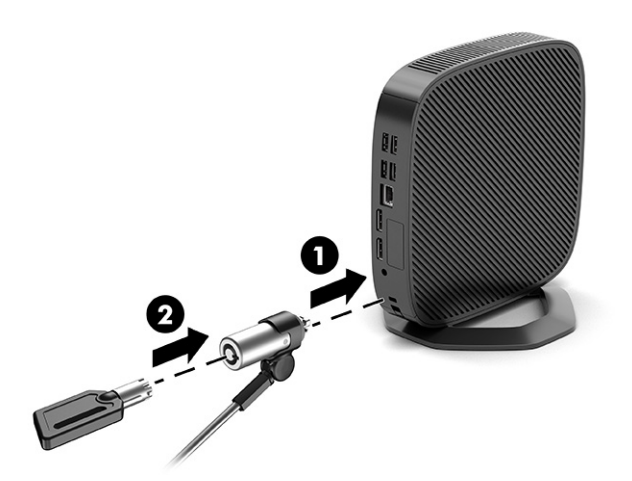

## **Свързване на кабел за променливотоково захранване**

Свържете захранващия кабел към компютъра като следвате стъпките по-долу.

- **1.** Свържете захранващия адаптер към тънкия клиент **(1)**.
- **2.** Свържете захранващия кабел към адаптера за захранване **(2)**.
- **3.** Свържете захранващия кабел към електрически контакт **(3)**.

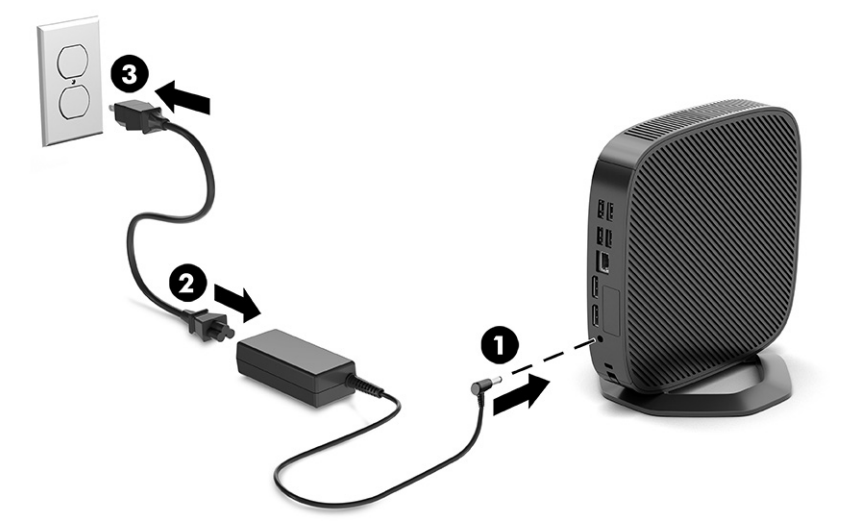

# **Промени в хардуера**

Можете да променяте или сменяте определени хардуерни компоненти на тънкия клиент.

## **Демонтиране и смяна на панела за достъп**

Демонтирайте панела за достъп, за да смените или надстроите вътрешните компоненти.

#### <span id="page-22-0"></span>**Демонтиране на панела за достъп**

За да демонтирате панела за достъп, следвайте процедурите по-долу.

**ПРЕДУПРЕЖДЕНИЕ!** Преди да извадите панела за достъп, уверете се, че тънкият клиент е изключен и захранващият кабел е изваден от електрическия контакт.

За да демонтирате панела за достъп:

- **1.** Отстранете или освободете всички защитни механизми, които препятстват отварянето на тънкия клиент.
- **2.** Премахнете от тънкия клиент всички сменяеми носители, например USB флаш устройства.
- **3.** Изключете тънкия клиент чрез операционната система, след което изключете и външните устройства.
- **4.** Изключете кабела за променливотоковото захранване от електрическия контакт и разкачете външните устройства.
	- **ВНИМАНИЕ:** Независимо дали компютърът е включен или изключен, дънната платка винаги е под напрежение докато системата е включена в работещ електрически контакт. Трябва да изключите кабела за променливотоковото захранване, за да предотвратите повреждане на вътрешните компоненти на тънкия клиент.
- **5.** Отстранете стойката от тънкия клиент.
	- **1.** Обърнете тънкия клиент с дъното нагоре и намерете двата отвора за винтове в решетката на дъното на тънкия клиент.

**2.** Разхлабете захващащите винтове, за да освободите стойката **(1)** и издърпайте стойката от тънкия клиент **(2)**.

#### **Вертикална ориентация**

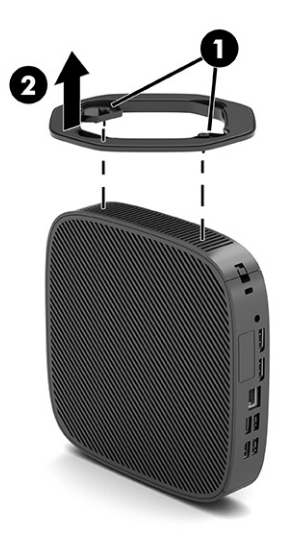

**Хоризонтална ориентация**

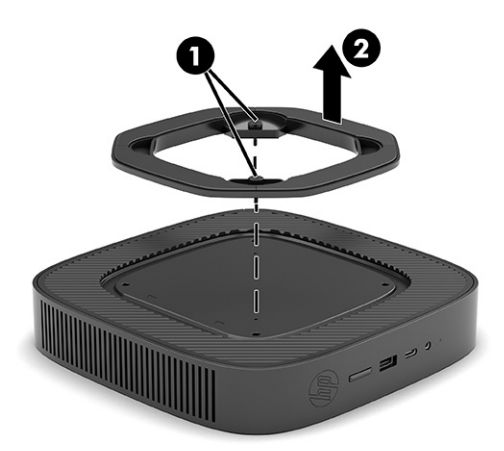

- **6.** Поставете устройството хоризонтално върху стабилна повърхност с лявата страна нагоре.
- **7.** Освободете ключалката **(1)** от дясната страна на задния входно-изходен панел, завъртете входно-изходния панел **(2)** наляво, а след това го повдигнете и извадете от тънкия клиент.

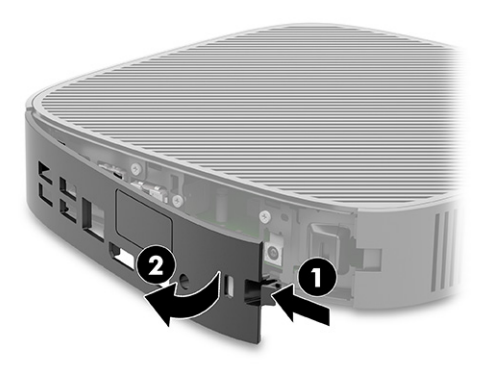

- <span id="page-24-0"></span>**8.** Отстранете винта, който фиксира панела за достъп към шасито **(1)**.
- **9.** Завъртете панела за достъп нагоре и го извадете от тънкия клиент **(2)**.

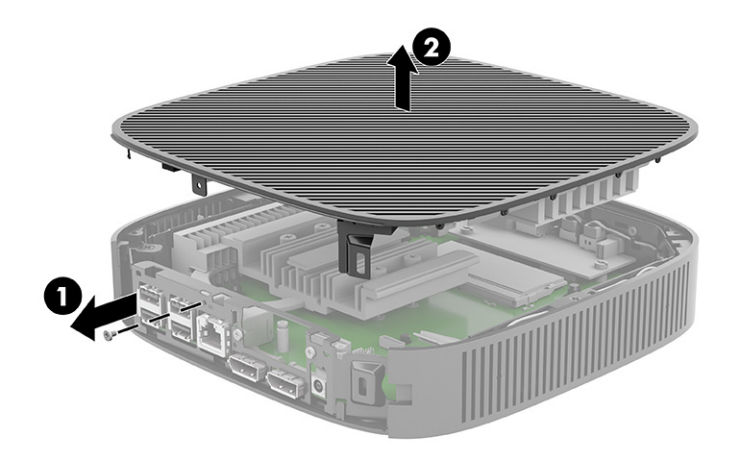

#### **Смяна на панела за достъп**

За да смените панела за достъп, следвайте процедурите по-долу.

За да смените панела за достъп:

**1.** Поставете и завъртете панела за достъп на място в горната част на шасито **(1)**, след което поставете обратно винта **(2)**.

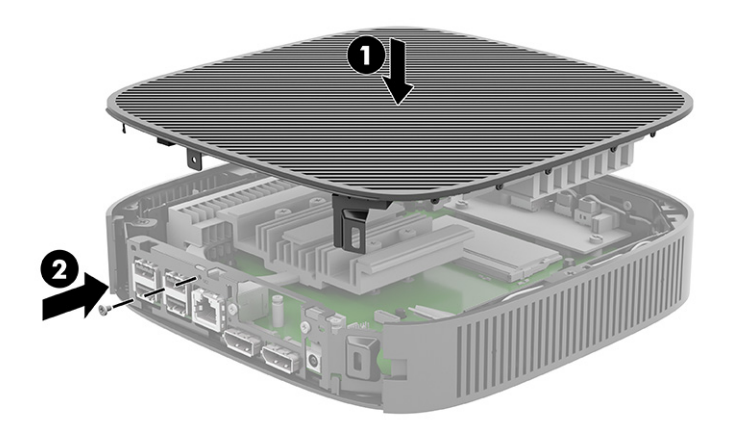

<span id="page-25-0"></span>**2.** Пъхнете скобите от лявата страна на задния входно-изходен панел **(1)** в лявата страна на гърба на шасито, завъртете дясната страна **(2)** към шасито и след това я натиснете към него, докато застане на място.

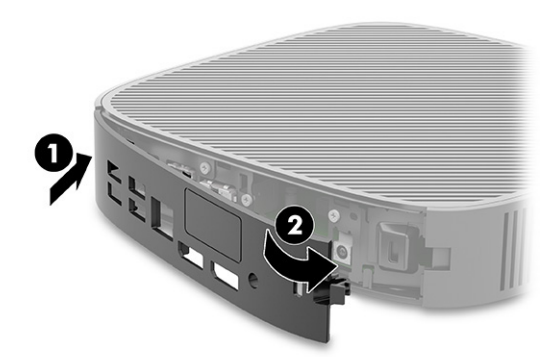

- **3.** Поставете отново стойката на тънкия клиент.
- **4.** Свържете отново кабела за променливотоково захранване и след това включете тънкия клиент.
- **5.** Заключете защитните устройства, които са били разкачени при изваждането на панела за достъп на тънкия клиент.

### **Разположение на вътрешните компоненти**

Използвайте илюстрацията и таблицата по-долу, за да идентифицирате вътрешен компоненти на тънкия клиент.

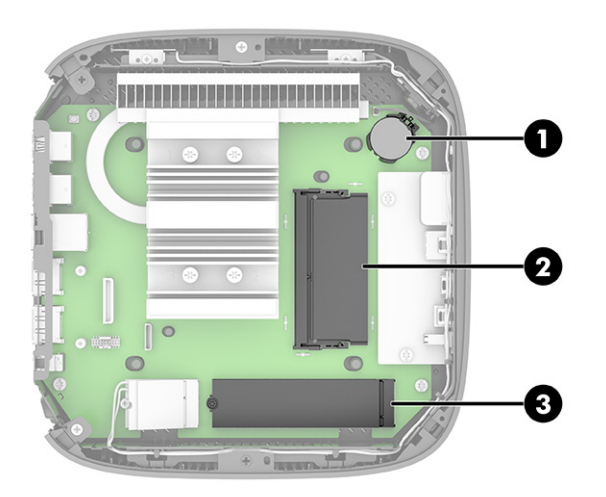

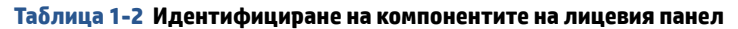

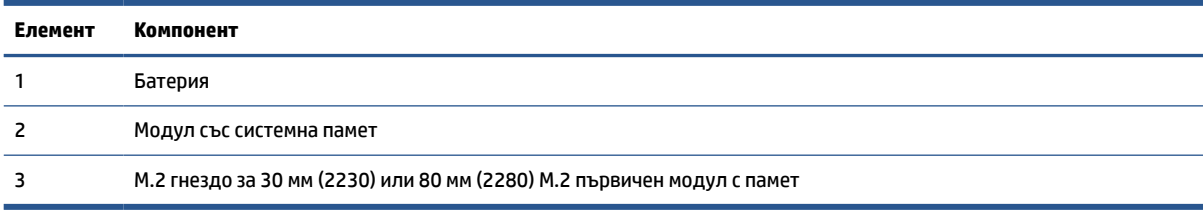

## <span id="page-26-0"></span>**Смяна на M.2 модул с памет**

В тънкия клиент можете да монтирате 30 мм (2230) или 80 мм (2280) M.2 основен модул с памет. За да смените M.2 модула с памет, следвайте процедурите по-долу.

За да смените M.2 модул с памет:

**1.** Отстранете панела за достъп на тънкия клиент. Вижте [Демонтиране на панела за достъп](#page-22-0)  [на страница 15.](#page-22-0)

<u>∧ **ПРЕДУПРЕЖДЕНИЕ!** За да намалите опасността от нараняване от горещи повърхности, оставете</u> вътрешните компоненти да се охладят преди да ги докоснете.

- **2.** Намерете M.2 гнездото на системната платка. Вижте [Разположение на вътрешните компоненти](#page-25-0)  [на страница 18.](#page-25-0)
- **3.** Разхлабете винта, фиксиращ модула с памет, докато можете да повдигнете края на модула с памет.
- **4.** Издърпайте модула с памет от гнездото.

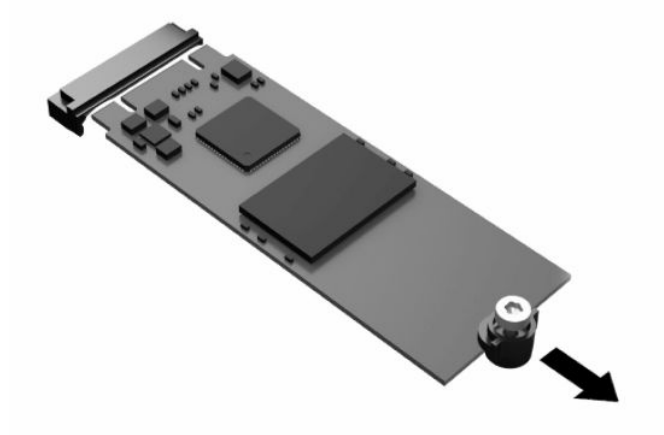

**5.** Издърпайте винта от модула с памет и го закачете към новия модул с памет.

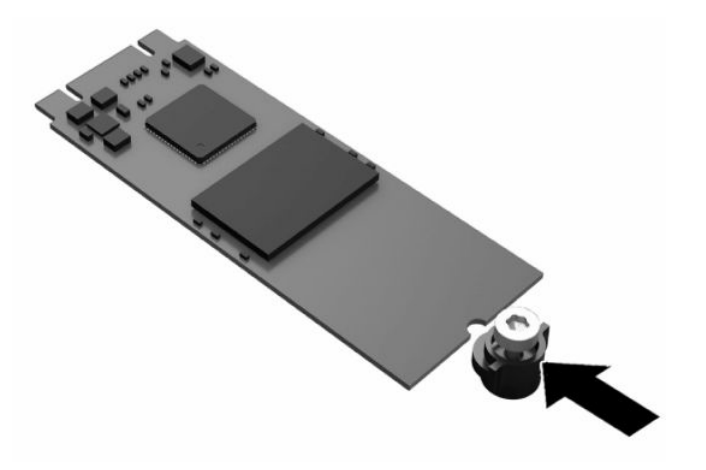

- <span id="page-27-0"></span>**6.** Плъзнете новия модул с памет в M.2 гнездото на системната платка и натиснете силно конекторите на модула към гнездото.
- **ЗАБЕЛЕЖКА:** Модулът с памет може да се инсталира само по един начин.

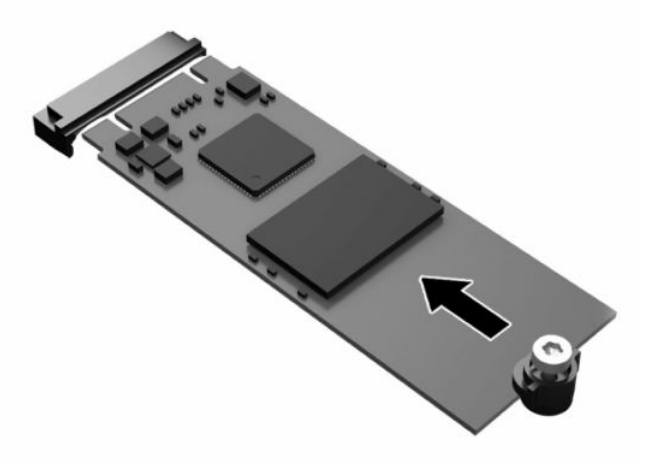

**7.** Натиснете модула с памет надолу и използвайте отвертка, за да затегнете винта и да фиксирате модула към системната платка.

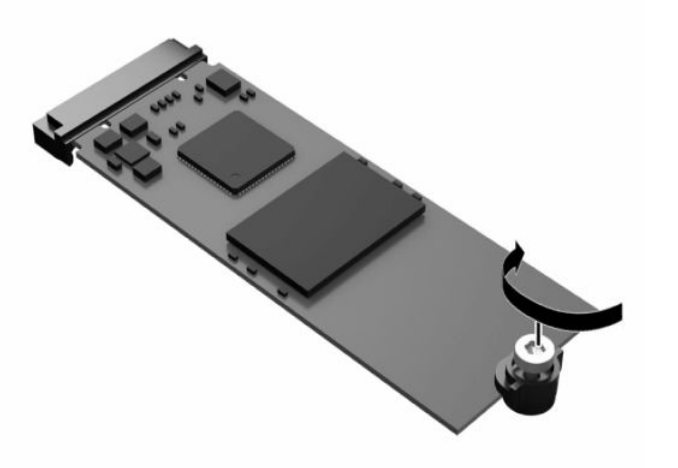

**8.** Сменете панела за достъп. Вижте [Смяна на панела за достъп на страница 17.](#page-24-0)

## **Демонтиране и смяна на батерията**

За да демонтирате и подмените батерията, използвайте процедурите по-долу.

**∕ ПРЕДУПРЕЖДЕНИЕ!** Преди да извадите панела за достъп, уверете се, че тънкият клиент е изключен и захранващият кабел е изваден от електрическия контакт.

За да демонтирате и подмените батерията:

**1.** Отстранете панела за достъп на тънкия клиент. Вижте [Демонтиране на панела за достъп](#page-22-0)  [на страница 15.](#page-22-0)

- <span id="page-28-0"></span>**ПРЕДУПРЕЖДЕНИЕ!** За да намалите опасността от нараняване от горещи повърхности, оставете вътрешните компоненти да се охладят преди да ги докоснете.
- **2.** Намерете батерията на системната платка. Вижте [Разположение на вътрешните компоненти](#page-25-0) [на страница 18.](#page-25-0)
- **3.** За да извадите батерията от гнездото й, натиснете металната скоба, която стърчи над едното от ребрата на батерията. Когато батерията изскочи, я извадете **(1)**.
- **4.** За да поставите нова батерия, плъзнете единия й край с положителната страна нагоре под скобата на гнездото. Натиснете другия ѝ край надолу, докато скобата щракне над другия край на батерията **(2)**.

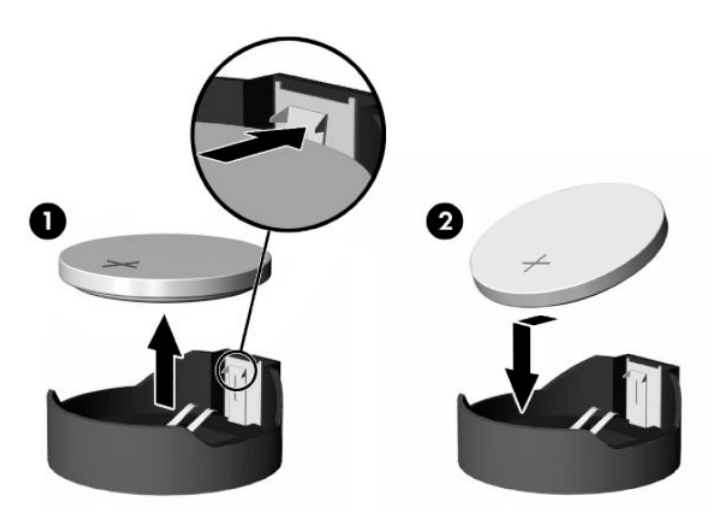

**5.** Сменете панела за достъп. Вижте [Смяна на панела за достъп на страница 17.](#page-24-0)

HP призовава потребителите да рециклират електронните компютърни компоненти, оригиналните касети за принтери на HP и акумулаторните батерии. За повече информация за програмите за рециклиране, отидете на<http://www.hp.com> и потърсете "рециклиране".

| Икона        | Дефиниция                                                                                                    |
|--------------|----------------------------------------------------------------------------------------------------|
|              | Батериите, батерийните пакети и акумулаторите не трябва да бъдат изхвърляни заедно с<br>обикновените домакински отпадъци. За да ги предадете за рециклиране или правилно изхвърляне,<br>използвайте публичната система за събиране или ги върнете на НР, упълномощен партньор на НР<br>или техни представители.                                                                                            |
| $\mathbf{E}$ | Агенцията за опазване на околната среда (ЕРА) на Тайван изисква от фирмите, които произвеждат<br>или внасят сухи батерии, съгласно Член 15 или Закона за изхвърляне на отпадъци, да указват<br>символите за възстановяване на батерии, използвани за продажба, раздаване на награди или<br>промоции. Свържете се с упълномощен тайвански оператор за рециклиране за правилното<br>изхвърляне на батерията. |

**Таблица 1-3 Дефиниции на иконата на батерията**

## **Надграждане на системна памет**

Гнездото за памет на дънната платка има един модул с памет. За да постигнете максималния обем поддържана памет, можете да запълните гнездото за паметта с до 16 GB памет.

За правилната работа на системата, модулите с памет трябва да отговарят на следните спецификации:

- <span id="page-29-0"></span>Стандартни модули с 260 крачета с малък контур DIMM (SODIMM)
- Небуферирани, без ECC, PC4-19200 DDR4-2400 MHz
- 1,2-волтов DDR4-SDRAM модул с памет

Тънкият клиент поддържа следното:

- Едноредни и двуредни модули
- Едностранни и двустранни модули памет

DDR4 SODIMM модул с по-висока скорост в действителност ще работи с максималната скорост на системната памет от 2400 MHz.

**Э забележка:** Системата не работи правилно, ако бъде монтиран неподдържан модул с памет.

#### **Инсталиране на модул с памет**

За да инсталирате модул с памет, използвайте процедурите по-долу.

**ВАЖНО:** Трябва да извадите захранващия кабел и да изчакате около 30 секунди захранването да отпадне, преди да добавяте или изваждате модул с памет. Независимо дали тънкият клиент е включен или изключен, модулът с памет винаги е под напрежение, докато тънкият клиент е включен в активен електрически контакт. Добавянето или изваждането на модула с памет, докато е под напрежение, може напълно да повреди модула с памет или системната платка.

Гнездото за модула с памет имат позлатени метални контакти. Когато надграждате паметта е важно да ползвате модул с памет с позлатени метални контакти, за да избегнете корозия и/или окисляване в резултат на контакта между несъвместими един с друг метали.

Статичното електричество може да повреди електронните компоненти на тънкия клиент. Преди да започнете следните процедури се уверете, че сте се разредили от статично електричество, като докоснете за кратко заземен метален предмет. За повече информация вижте [Електростатично](#page-63-0)  [разреждане на страница 56.](#page-63-0)

При работата с модул с памет внимавайте да не докосвате контактите му. Ако го направите може да повредите модула.

За да инсталирате модул с памет:

- **1.** Отстранете панела за достъп на тънкия клиент. Вижте [Демонтиране на панела за достъп](#page-22-0)  [на страница 15.](#page-22-0)
- <u>∕∆ ПРЕДУПРЕЖДЕНИЕ!</u> За да намалите опасността от нараняване от горещи повърхности, оставете вътрешните компоненти да се охладят преди да ги докоснете.
- **2.** Намерете модула с памет на дънната платка. Вижте [Разположение на вътрешните компоненти](#page-25-0) [на страница 18.](#page-25-0)

**3.** За да отстраните модула с памет, натиснете навън езичетата от всяка страна на модула с памет **(1)**, завъртете го нагоре и след това го издърпайте от гнездото **(2)**.

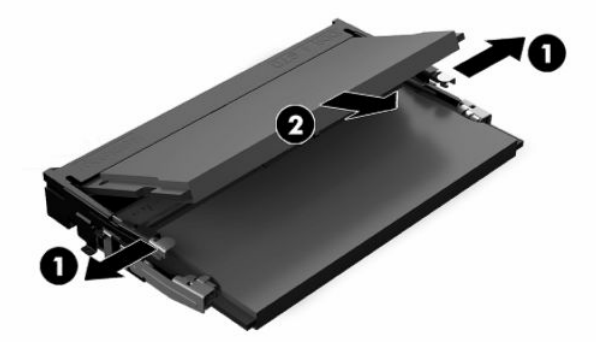

- **4.** Плъзнете новия модул с памет **(1)** в гнездото под ъгъл приблизително от 30°, а след това го натиснете надолу **(2)**, така че блокиращите езичета да го заключат на място.
- **ЗАБЕЛЕЖКА:** Модулът с памет може да бъде инсталиран само по един начин. Жлебът на модула трябва да съвпадне с този на гнездото.

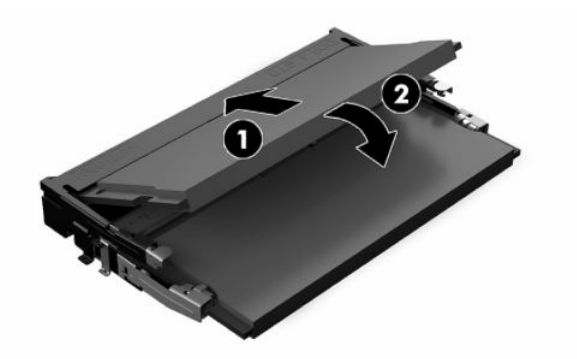

**5.** Сменете панела за достъп. Вижте [Смяна на панела за достъп на страница 17.](#page-24-0)

Тънкият клиент автоматично разпознава новата памет при включване.

# <span id="page-31-0"></span>**2 Отстраняване на неизправности**

Тази глава предоставя информация за помощ при отстраняване на неизправности на тънкия клиент.

# **Помощни програми за настройка на компютъра Computer Setup (F10)**

Информацията по-долу предоставя подробности за помощната програма Computer Setup

Използвайте помощната програма Computer Setup (F10) за следните операции:

- Промяна на настройките по подразбиране или възстановяване на настройките по подразбиране.
- Настройка на датата и часа на системата.
- Настройка, разглеждане, промяна или проверка на конфигурацията на системата, включително настройките на процесора и устройствата, отговарящи за графиката, паметта, звука, съхранението на данни, комуникациите и входните устройства.
- Промяна на последователността на зареждане на устройствата за зареждане като немагнитни дискове или USB флаш устройства.
- Изберете Разрешаване или забраняване на POST съобщенията, за да промените състоянието на показване на POST съобщенията (автотест при включване на захранването). POST Messages Disabled (Забранени POST съобщения) потиска повечето POST съобщения, като проверка на паметта, името на продукта и други стандартни съобщения, които не се отнасят за грешки. Ако се появи POST грешка, ще бъде изведено съобщение, независимо какво сте избрали. За да превключите на Post Messages Enabled (Разрешени POST съобщения) при началното стартиране, натиснете произволен клавиш (освен тези от f1 до f12).
- Въвеждане на Asset Tag (сервизен етикет) или идентификационен номер, даден от фирмата за този компютър.
- Разрешаване на искането на парола при включване на системата (топъл рестарт), както и при стартиране.
- Въвеждане на парола за настройките, която управлява достъпа до помощната програма Computer Setup (F10) и настройките, описани в този раздел.
- Забрана на вградените входно-изходни възможности, включително USB, аудио или вградени мрежови контролери, така че да не могат да бъдат използвани, докато не бъдат разрешени.

## **Използване на помощните програми на Computer Setup (F10)**

Можете да влезете в Computer Setup само при включване на компютъра или при рестартиране на системата.

За достъп до менюто на помощните програми на Computer Setup, следвайте стъпките по-долу:

- <span id="page-32-0"></span>**1.** Включете или рестартирайте компютъра.
- **2.** Натиснете клавиша esc или f10 докато в най-долната част на екрана се покаже съобщението "Press the ESC key for Startup Menu" (Натиснете клавиша ESC за Стартово меню).

Натискането на клавиша esc ще изведе меню, което ви осигурява достъп до различни възможности при стартиране.

- **<sup>₹</sup>ЗАБЕЛЕЖКА:** Ако не натиснете esc или f10 в подходящия момент, ще трябва да рестартирате компютъра и отново да натиснете няколко пъти esc или f10 когато индикаторът на бутона на захранването светне бяло, за да влезете в помощната програма.
- **ЗАБЕЛЕЖКА:** Можете да изберете език за повечето менютата, настройки и съобщения с опцията за избор на език, като използвате клавиш f8 в Computer Setup.
- **3.** Ако сте натиснали esc, натиснете f10, за да влезете в Computer Setup.

В менюто на помощната програма Computer Setup се появяват пет заглавия: File (Файл), Storage (Съхранение), Security (Защита), Power (Захранване) и Advanced (Разширени).

- **4.** Използвайте клавишите със стрелки (наляво и надясно), за да изберете съответното заглавие. Използвайте клавишите със стрелки (нагоре и надолу), за да изберете желаната опция, и натиснете клавиша enter. За да се върнете в менюто на помощната програма Computer Setup, натиснете esc.
- **5.** За да приложите и съхраните промените, изберете **File** > **Save Changes and Exit** (Файл > Запазване на промените и изход).
	- Ако сте направили промени, които не искате да бъдат съхранени, изберете **Ignore Changes and Exit** (Игнориране на промените и изход).
	- За да възстановите фабричните настройки, изберете **Apply Defaults and Exit** (Прилагане на настройки по подразбиране и изход). Тази опция възстановява оригиналните фабрични настройки по подразбиране.
	- **ВАЖНО:** Не изключвайте компютъра, докато настройките на Computer Setup (F10) се записват от BIOS-а, защото CMOS паметта може да се повреди. Изключването на компютъра е безопасно само след излизане от екрана за настройки F10.

## **Computer Setup – File (Настройка на компютъра – Файл)**

Таблицата по-долу предоставя информация за менюто Файл за Computer Setup.

**ЗАБЕЛЕЖКА:** Поддръжката на определени опции в Computer Setup може да се различава в зависимост от хардуерната конфигурация.

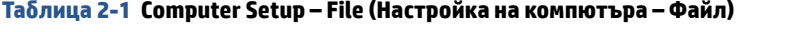

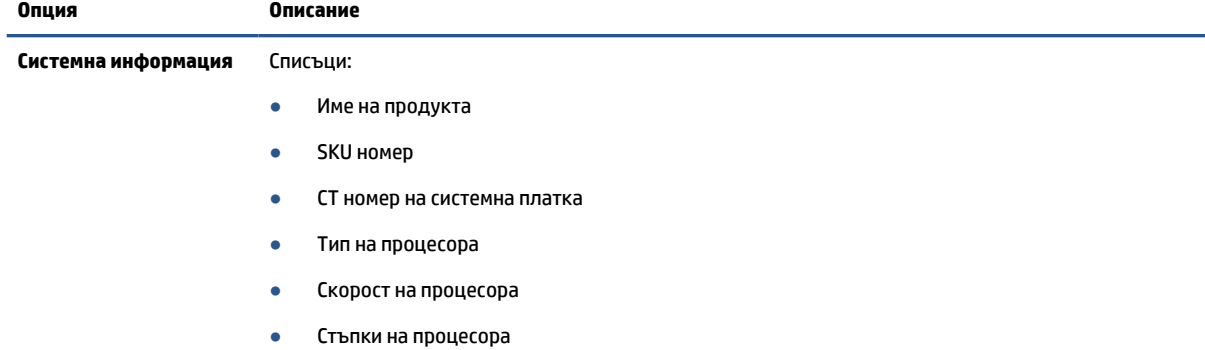

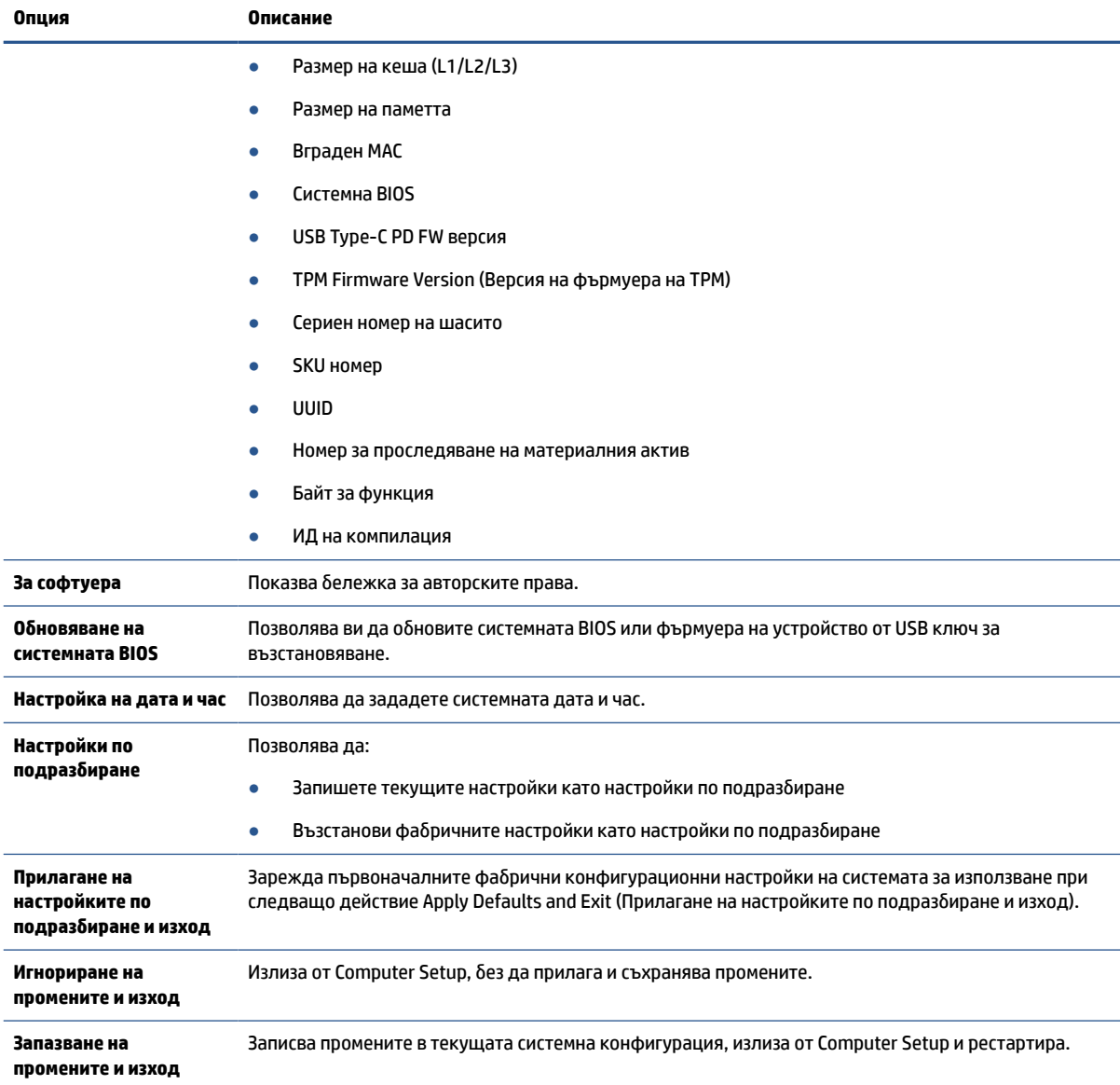

#### <span id="page-33-0"></span>**Таблица 2-1 Computer Setup – File (Настройка на компютъра – Файл) (продължение)**

# **Computer Setup – Storage (Съхранение)**

Таблицата по-долу предоставя информация за менюто за съхранение в Computer Setup.

**ЗАБЕЛЕЖКА:** Поддръжката на определени опции в Computer Setup може да се различава в зависимост от хардуерната конфигурация.

#### **Таблица 2-2 Computer Setup – Storage (Съхранение)**

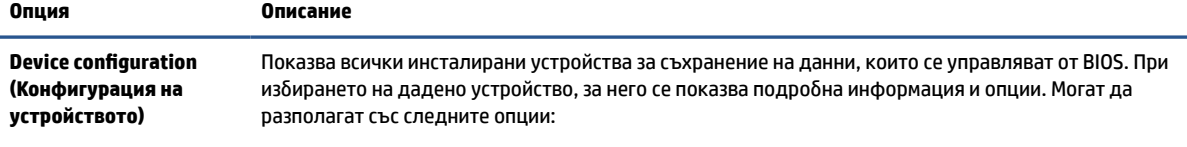

Твърд диск – Размер, модел, версия на фърмуера, сериен номер.

#### <span id="page-34-0"></span>**Таблица 2-2 Computer Setup – Storage (Съхранение) (продължение)**

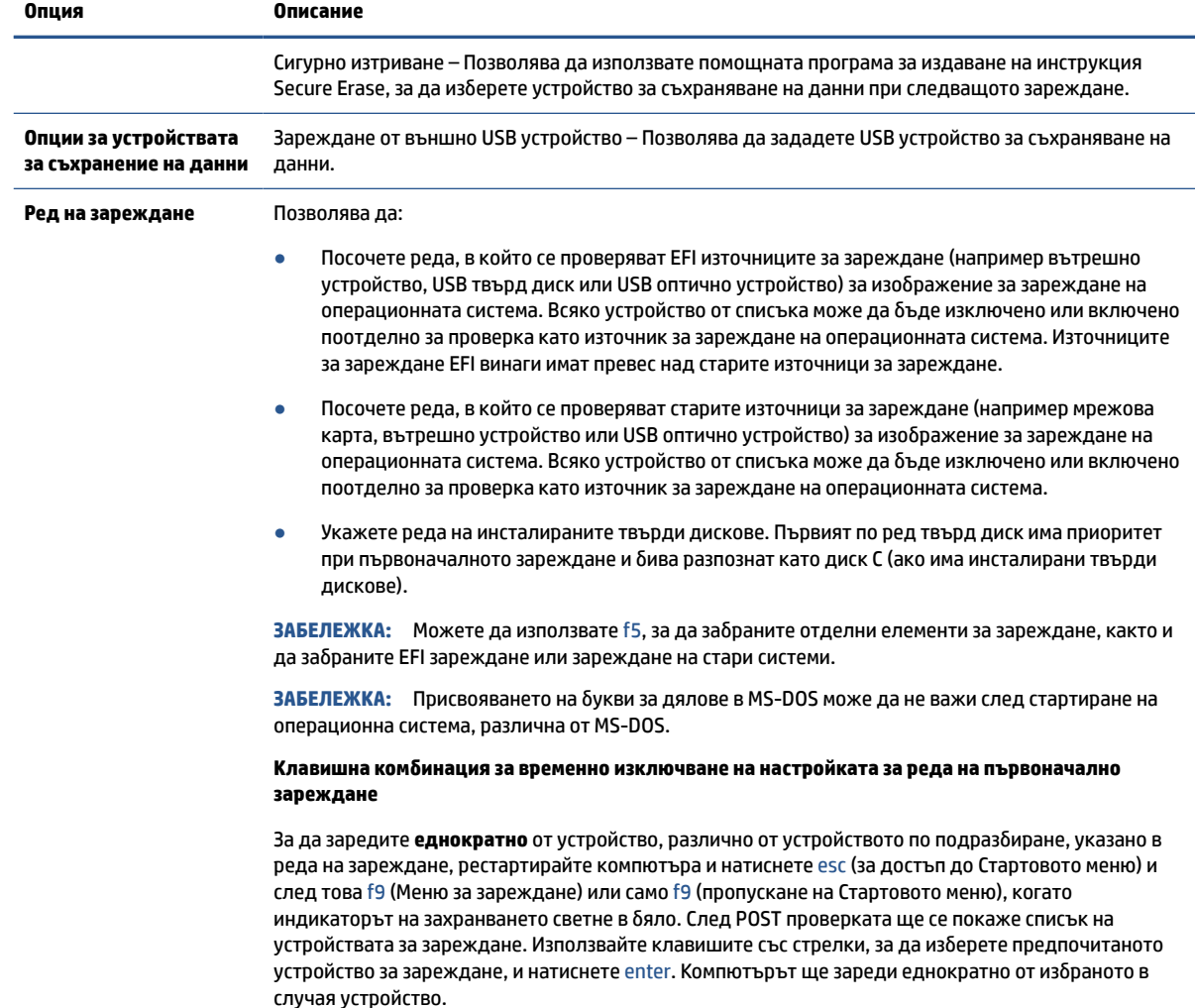

# **Computer Setup – Security (Настройка на компютъра – Защита)**

Таблицата по-долу предоставя информация за меню Security (Защита) в Computer Setup.

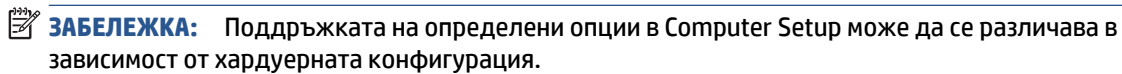

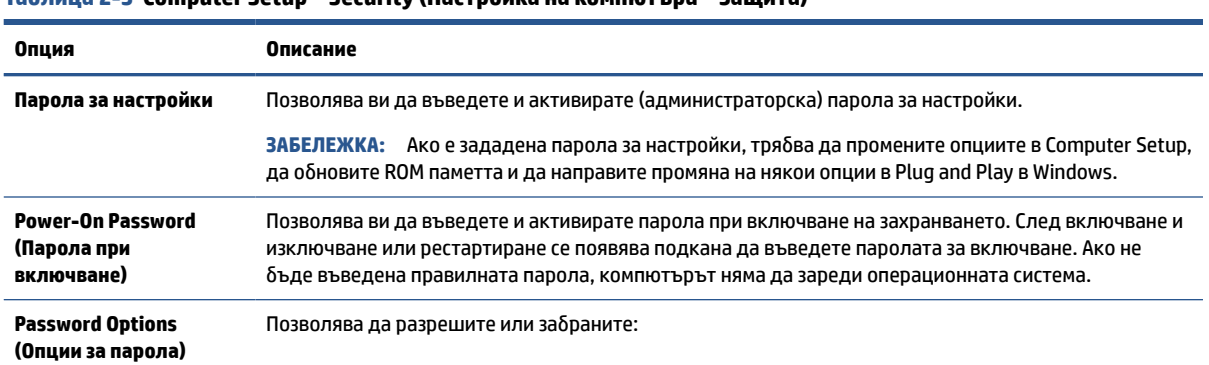

**Таблица 2-3 Computer Setup – Security (Настройка на компютъра – Защита)**

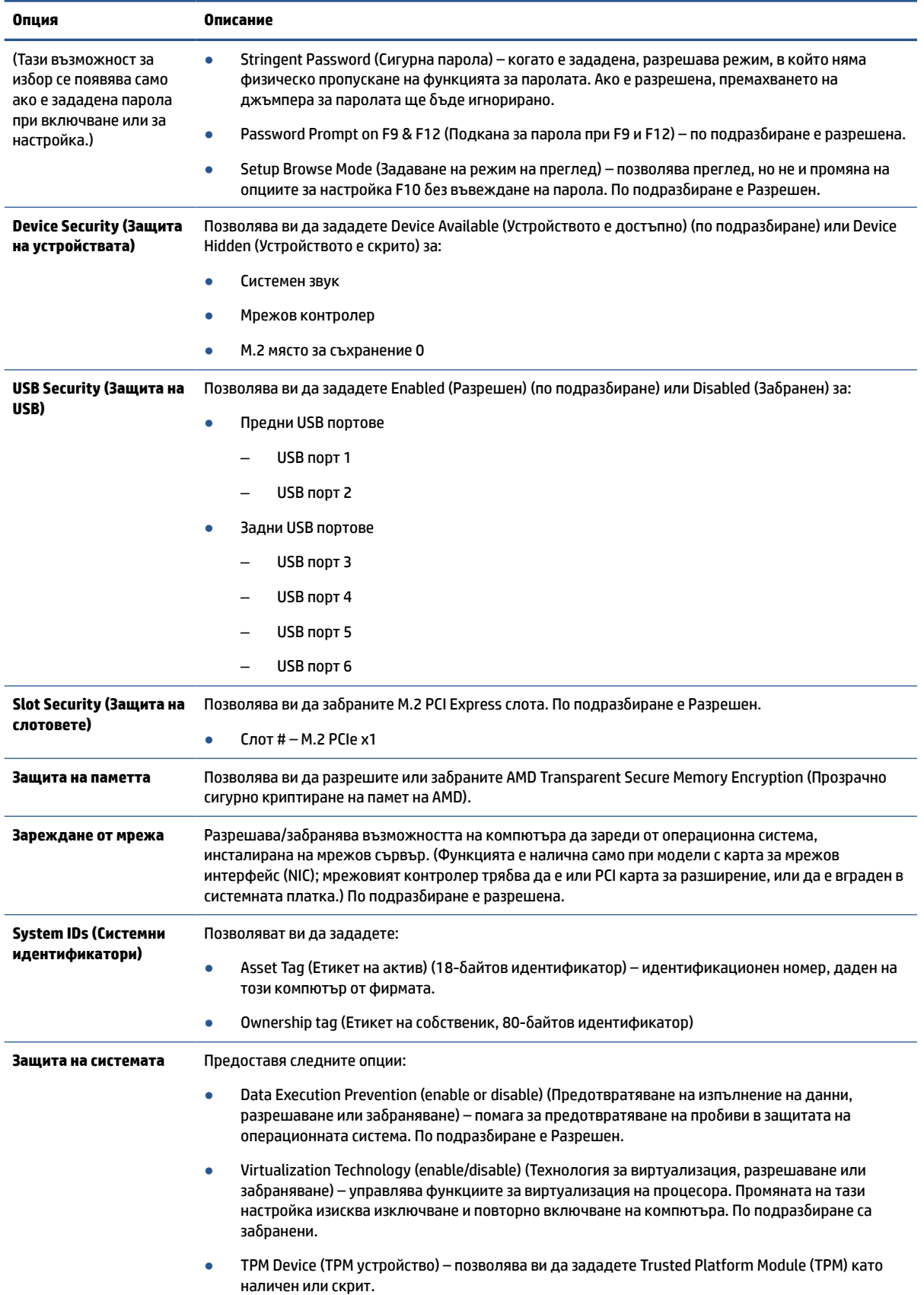

#### **Таблица 2-3 Computer Setup – Security (Настройка на компютъра – Защита) (продължение)**
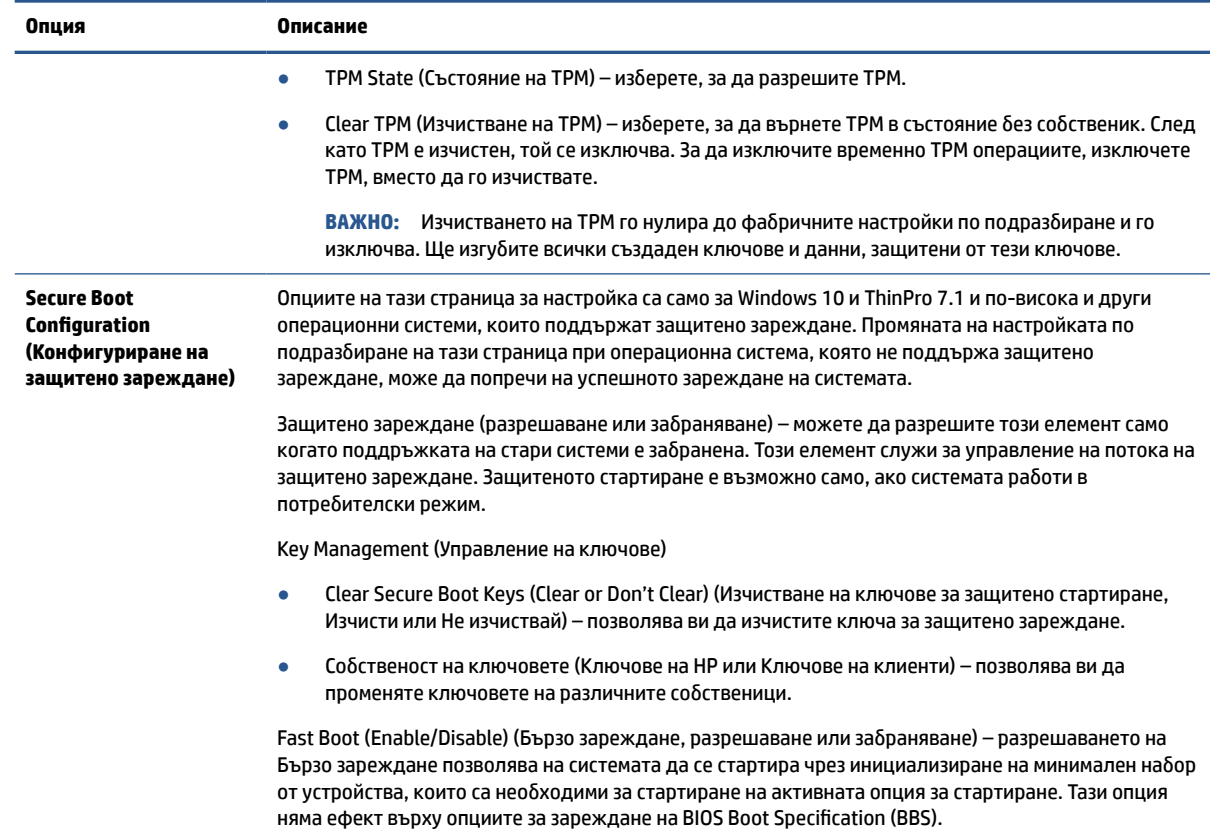

### <span id="page-36-0"></span>**Таблица 2-3 Computer Setup – Security (Настройка на компютъра – Защита) (продължение)**

### **Computer Setup – Power (Настройка на компютъра – Захранване)**

Таблицата по-долу предоставя информация за менюто на захранването на Computer Setup.

**ЗАБЕЛЕЖКА:** Поддръжката на определени опции в Computer Setup може да се различава в зависимост от хардуерната конфигурация.

#### **Таблица 2-4 Computer Setup – Power (Настройка на компютъра – Захранване)**

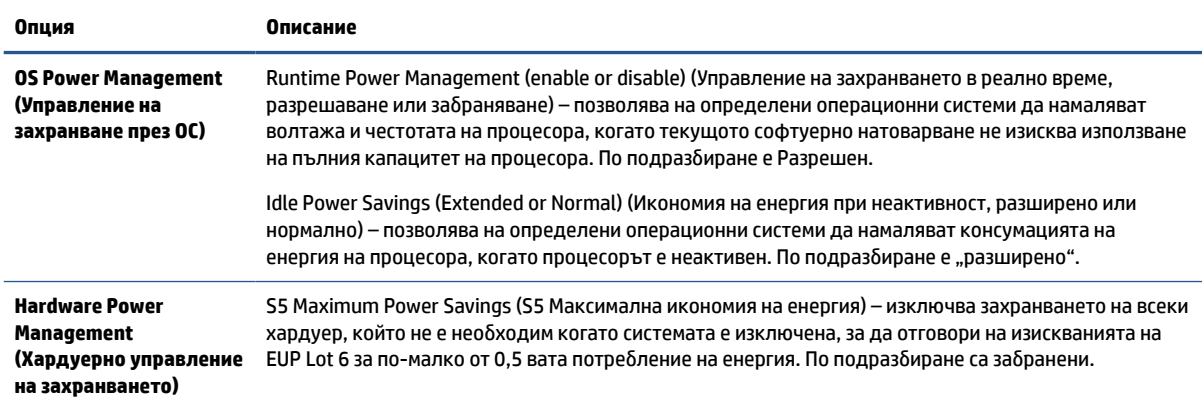

### **Computer Setup – Advanced (Настройка на компютъра – Разширени)**

Таблицата по-долу предоставя информация за разширеното меню Computer Setup.

### **ЗАБЕЛЕЖКА:** Поддръжката на определени опции в Computer Setup може да се различава в зависимост от хардуерната конфигурация.

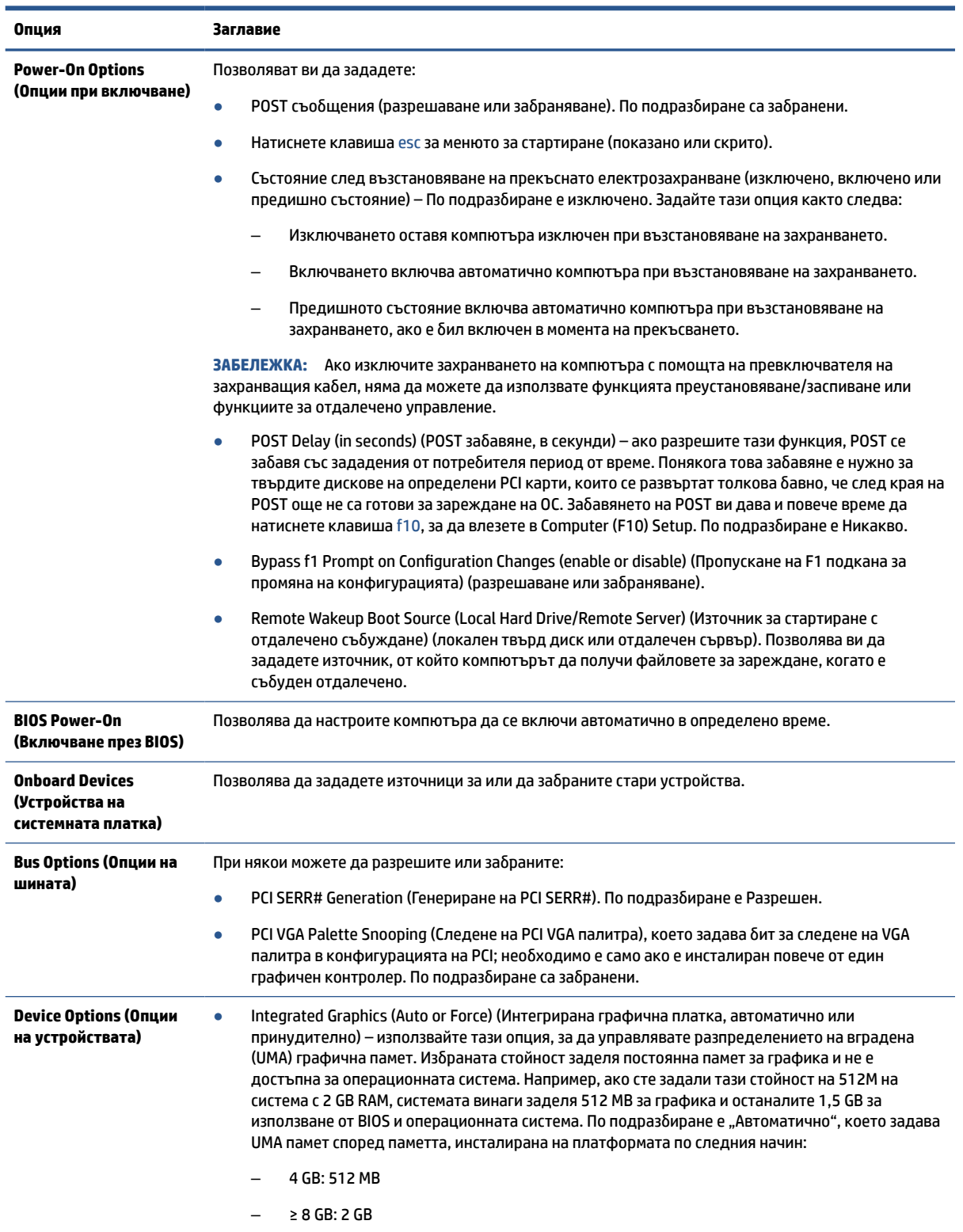

### **Таблица 2-5 Computer Setup – Advanced (Настройка на компютъра – Разширени)**

30 Глава 2 Отстраняване на неизправности

<span id="page-38-0"></span>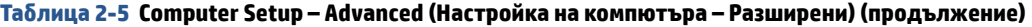

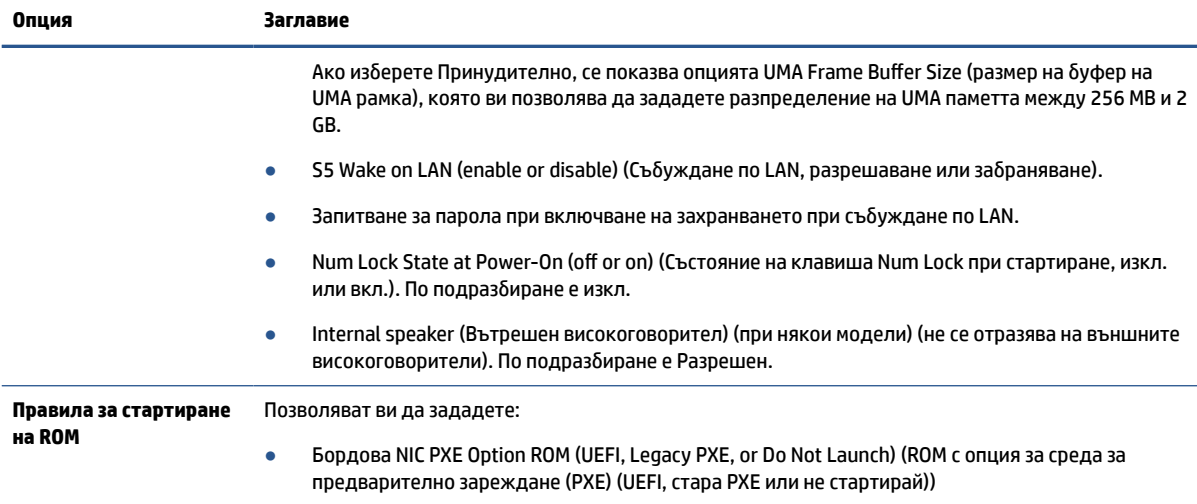

## **Промяна на настройките на BIOS от програма за конфигуриране на BIOS на HP (HPBCU)**

Вие можете да променяте локално някои настройки на BIOS в рамките на операционната система, без да се налага използване на помощната програма F10. Тази таблица определя елементите, които можете да контролирате по този начин.

За повече информация за HP BIOS Configuration Utility, вижте *Ръководството за потребителя на HP BIOS Configuration Utility (BCU)* на [www.hp.com](http://www.hp.com).

| Настройка на BIOS                                         | Стойност по подразбиране                     | Други стойности                                                                                                    |
|-----------------------------------------------------------|----------------------------------------------|----------------------------------------------------------------------------------------------------|
| Език                                                      | English                                      | Francais, Espanol, Deutsch, Italiano, Dansk, Suomi,<br>Nederlands, Norsk, Portugues, Svenska, Japanese, Simplified<br>Chinese   |
| Задаване на час                                           | 00:00                                        | 00:00:23:59                                                                                                    |
| Set Day (Задаване на<br>ден)                              | 01/01/2011                                   | 01/01/2011 до текущата дата                                                                                                    |
| Настройки по<br>подразбиране                              | Няма                                         | Записва текущите настройки като настройки по<br>подразбиране; Възстанови фабричните настройки като<br>настройки по подразбиране |
| Прилагане на<br>настройките по<br>подразбиране и<br>изход | Disable (Забраняване)                        | Enable (Разрешаване)                                                                                                    |
| Зареждане от USB<br><b>УСТРОЙСТВО</b>                     | Преди вътрешна памет                         | След вътрешна памет                                                                                                    |
| <b>Secure Frase</b><br>(Защитено<br>изтриване)            | Disable (Забраняване)                        | Enable (Разрешаване)                                                                                                    |
| Източници за<br>зареждане UEFI                            | Диспечер за начално стартиране на<br>Windows | USB флопидиск/компактдиск; USB hard drive (USB твърд<br>диск)                                                                   |

**Таблица 2-6 Идентифициране на компонентите на лицевия панел**

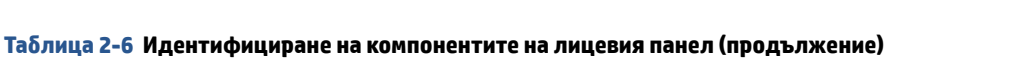

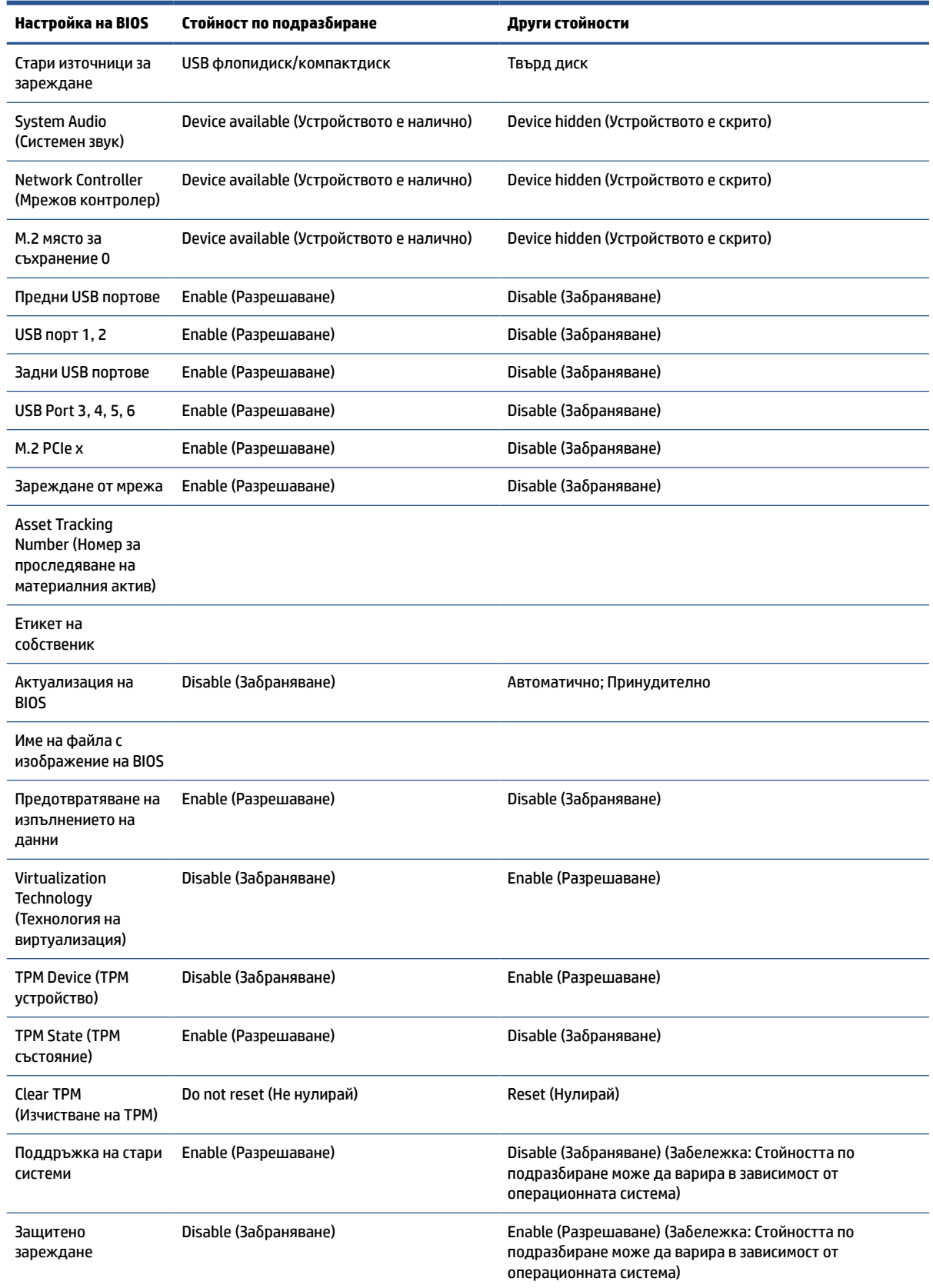

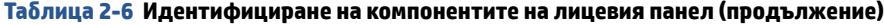

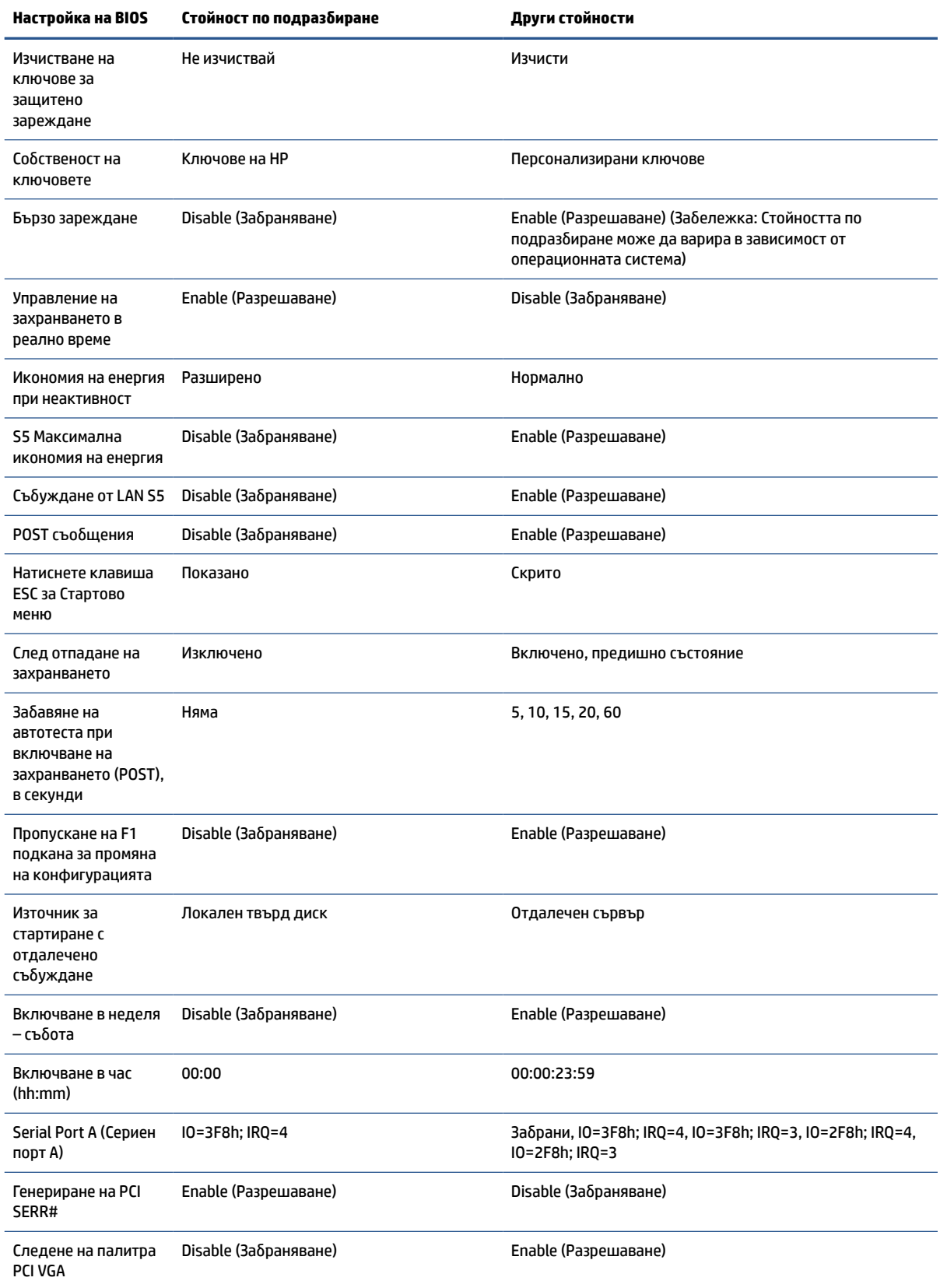

**Таблица 2-6 Идентифициране на компонентите на лицевия панел (продължение)**

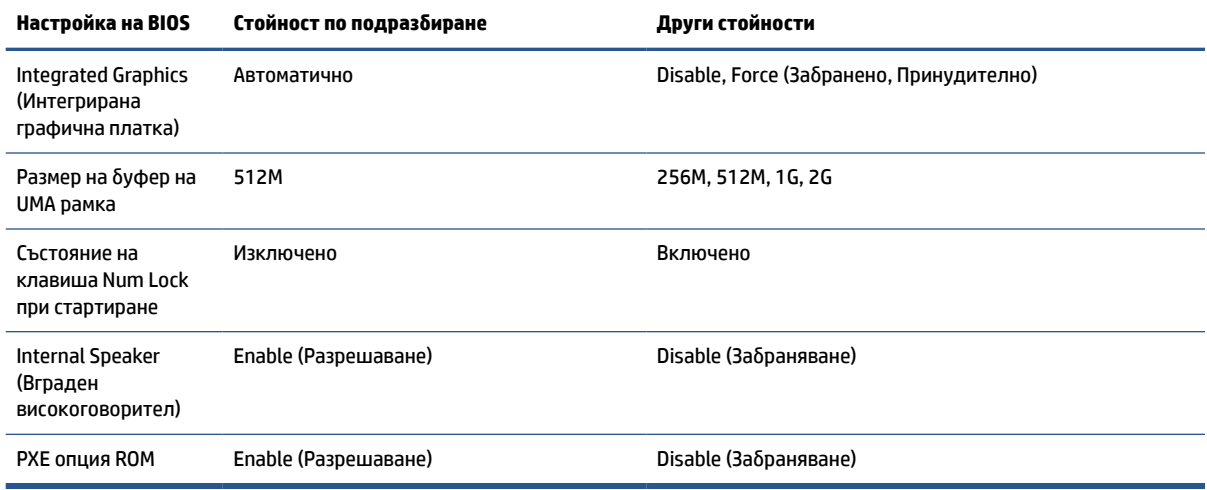

## **Актуализиране или възстановяване на BIOS**

Използвайте тази информация за актуализиране и възстановяване на BIOS.

### **HP Device Manager**

HP Device Manager може да се използва за актуализиране на BIOS на тънкия клиент. Клиентите могат да използват предварително инсталираната BIOS или стандартния пакет за надстройване на BIOS с шаблона за файлове и системен регистър на HP Device Manager. За повече информация относно шаблона за файлове и системен регистър на HP Device Manager вижте Ръководството за потребителя на HP Device Manager на [www.hp.com/go/hpdm](http://www.hp.com/go/hpdm).

### **Актуализация на BIOS в Windows**

Можете да използвате BIOS Flash Update SoftPaq, за да възстановите или актуализирате системната BIOS. Има няколко начина за промяна на фърмуера на BIOS, съхраняван на компютъра.

Изпълнимият BIOS файл е помощна програма, предназначена да обнови системната BIOS в среда на Windows. За да се покажат наличните опции за тази помощна програма, стартирайте изпълнимия файл в средата на Windows.

Можете да стартирате изпълнимия BIOS файл с или без USB устройство за съхраняване на данни. Ако системата не разполага с инсталирано USB устройство за съхраняване на данни, актуализацията на BIOS ще извърши в средата на Windows и ще последва рестартиране на системата.

### **BitLocker Drive Encryption / BIOS измервания**

Ако Windows BitLocker Drive Encryption (BDE) е разрешен в системата, HP препоръчва временно да изключите BDE преди актуализиране на BIOS. Можете също така да получите паролата си за възстановяване на BDE или PIN за възстановяване преди да изключите BDE. След като сте актуализирали BIOS, отново можете да включите BDE.

За да промените BDE, изберете **Старт**, изберете **Контролен панел**, изберете **BitLocker Drive Encryption**  (Шифроване на устройства с BitLocker), изберете **Преустанови защитата** или **Възобнови защитата** и след това изберете **Да**.

По принцип актуализирането на BIOS променя измерените стойности, съхранени в Platform Configuration Registers (PCRs) на модула за защита на системата. Забранете временно технологиите, които използват тези PCR стойности за установяване на състоянието на платформата (BDE е пример за

<span id="page-42-0"></span>такава) преди да актуализирате BIOS. След като актуализирате BIOS, разрешете отново функциите и рестартирайте системата, за да можете да направите нови измервания.

### **Режим на аварийно възстановяване на BootBlock**

В случай на неуспешна актуализация на BIOS (например, ако захранването е прекъснало по време на актуализация) системната BIOS може да се повреди. BootBlock Emergency Recovery Mode (Режим на аварийно възстановяване на BootBlock) открива това състояние и автоматично търси главна директория на твърдия диск, както и всички USB носители за съвместимо бинарно изображение. Копирайте бинарния файл (.bin) от папката DOS Flash в главната директория на устройството за съхраняване на данни, а след това включете компютъра. След като процесът на възстановяване намери бинарното изображение, той се опитва да стартира процеса на възстановяване. Автоматичното възстановяване продължава, докато успешно възстанови или актуализира BIOS. Ако системата има парола за настройки на BIOS, може да се наложи да използвате менюто Startup (Стартиране) или подменюто Utilities (Помощни програми), за да обновите BIOS ръчно след въвеждане на парола.

Понякога има ограничения кои версии на BIOS е позволено да бъдат инсталирани на дадена платформа. Ако BIOS, която е била в системата, има ограничения, можете да използвате само разрешените версии на BIOS за възстановяване.

## **Светодиоди за диагностика и отстраняване на неизправности**

За да идентифицирате светодиодите за отстраняване на неизправности, използвайте илюстрацията и таблицата по-долу.

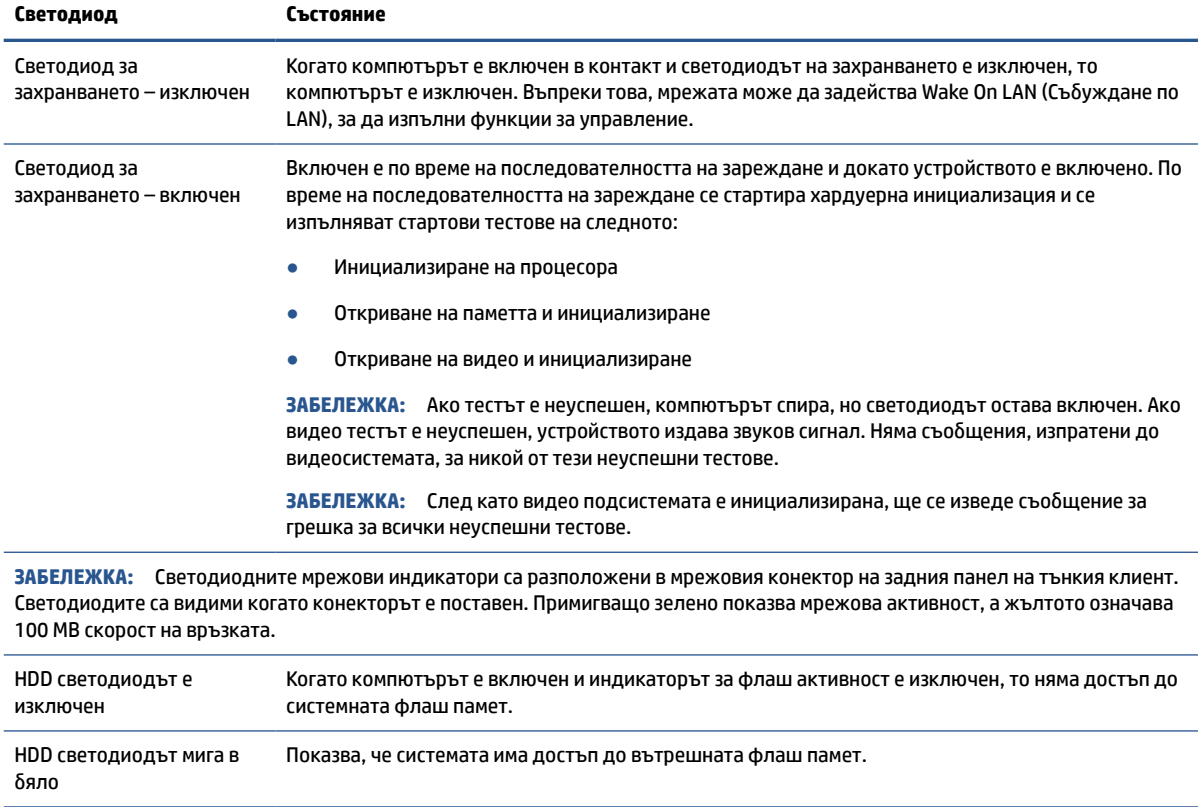

#### **Таблица 2-7 Идентифициране на светодиодите за диагностика и отстраняване на неизправности**

## <span id="page-43-0"></span>**Събуждане по LAN**

Събуждането по LAN (WOL) позволява компютърът да бъде включен или събуден от състояние на заспиване или хибернация чрез съобщение по мрежата. Можете да разрешите или забраните WOL от Computer Setup като използвате настройката S5 Wake on LAN (Събуждане по LAN).

За да разрешите или забраните WOL:

- **1.** Включете или рестартирайте компютъра.
- **2.** Натиснете клавиша esc или f10 докато в най-долната част на екрана се покаже съобщението "Press the ESC key for Startup Menu" (Натиснете клавиша ESC за Стартово меню).
- **ЗАБЕЛЕЖКА:** Ако не натиснете esc или f10 в подходящия момент, ще трябва да рестартирате компютъра и отново да натиснете esc или f10 когато индикаторът на монитора светне зелено, за да влезете в помощната програма.
- **3.** Ако сте натиснали esc, натиснете f10, за да влезете в Computer Setup.
- **4.** Изберете **Advanced** (Разширени) и след това изберете **Device Options** (Опции за устройството).
- **5.** Задайте **S5 Wake on LAN** (Събуждане по LAN) на разрешено или забранено.
- **6.** Натиснете f10, за да приемете промените.
- **7.** Изберете **File** (Файл) и след това изберете **Save Changes and Exit** (Записване на промените и изход).

## **Последователност при стартиране**

При стартиране кодът на блока за първоначално зареждане инициализира хардуера към познато състояние и след това изпълнява основните диагностични тестове при включване, за да определи цялостта на хардуера.

Инициализирането изпълнява следните функции:

- **1.** Инициализира контролера на процесора и паметта.
- **2.** Инициализира и конфигурира всички PCI устройства.
- **3.** Инициализира видео софтуера.
- **4.** Инициализира видеото до познато състояние.
- **5.** Инициализира USB устройствата до познато състояние.
- **6.** Извършва диагностика при включване.
- **7.** Компютърът зарежда операционната система.

## **Нулиране на пароли за настройка и включване**

Можете да нулирате паролите за настройка и включване само с няколко стъпки:

- **1.** Изключете компютъра и извадете захранващия кабел от контакта.
- **2.** Извадете страничния панел за достъп и металния страничен капак.

**ВАЖНО:** Настройката S5 Maximum Power Savings (S5 Максимално енергоспестяване) може да повлияе на събуждането по LAN. Ако разрешите тази настройка, събуждането от локална мрежа е забранено. Тази настройка се намира в Computer Setup.

- <span id="page-44-0"></span>**3.** Отстранете джъмпера за паролата от системната платка, обозначен като PSWD/E49.
- **4.** Поставете обратно металния страничен капак и страничния панел за достъп.
- **5.** Свържете компютъра към променливотоково захранване и го включете.
- **6.** Изключете компютъра и извадете захранващия кабел от контакта.
- **7.** Извадете страничния панел за достъп и металния страничен капак.
- **8.** Поставете обратно джъмпера за паролата.
- **9.** Поставете обратно металния страничен капак и страничния панел за достъп.

### **Диагностични тестове при включване**

Диагностиката при включване извършва основни тестове за интегритет на хардуера, за да определи неговата функционалност и конфигуриране. Ако тестът за диагностика по време на инициализирането на хардуера е неуспешен, компютърът ще спре. Няма съобщения, изпратени до видео системата.

**ЗАБЕЛЕЖКА:** Можете да опитате да рестартирате компютъра и да изпълните диагностичните тестове за втори път, за да проверите първото изключване.

Таблицата по-долу изброява тестовете, които се извършват на компютъра.

### **Таблица 2-8 Тест за диагностика при стартиране**

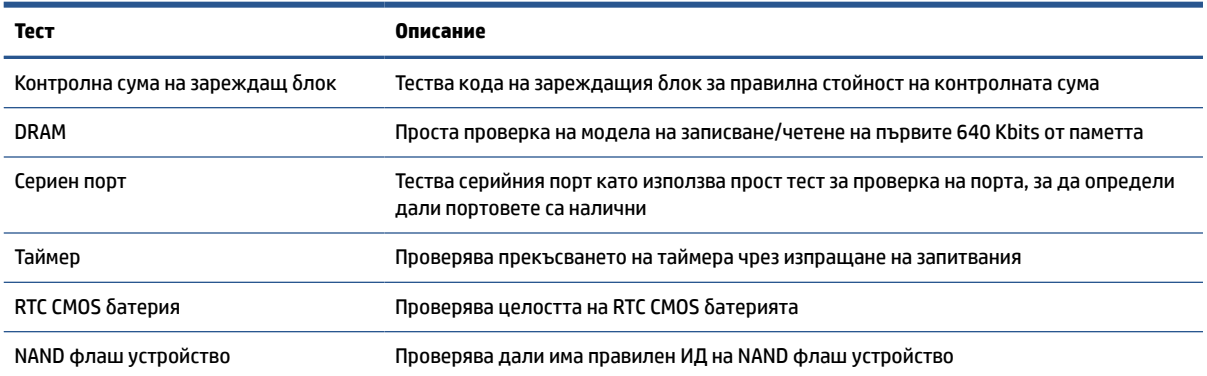

## **Тълкуване на POST диагностичните светлинни и звукови сигнали на лицевия панел**

В този раздел са описани кодовете на индикаторите, разположени на лицевия панел, както и звуковите кодове, които могат да се появят преди или по време на POST. Не е задължително те да са свързани с определен код или текстово съобщение.

**ВНИМАНИЕ:** Когато компютърът е включен към променливотоков захранващ източник, дънната платка винаги е под напрежение. За да намалите опасността от нараняване от токов удар или горещи повърхности, извадете щепсела от електрическия контакт и оставете вътрешните компоненти на системата да се охладят, преди да ги докосвате.

**ЗАБЕЛЕЖКА:** Препоръчителните действия в следващата таблица са дадени в последователността, в която трябва да се извършват.

Не всички диагностични индикатори и звукови кодове са налични при всички модели.

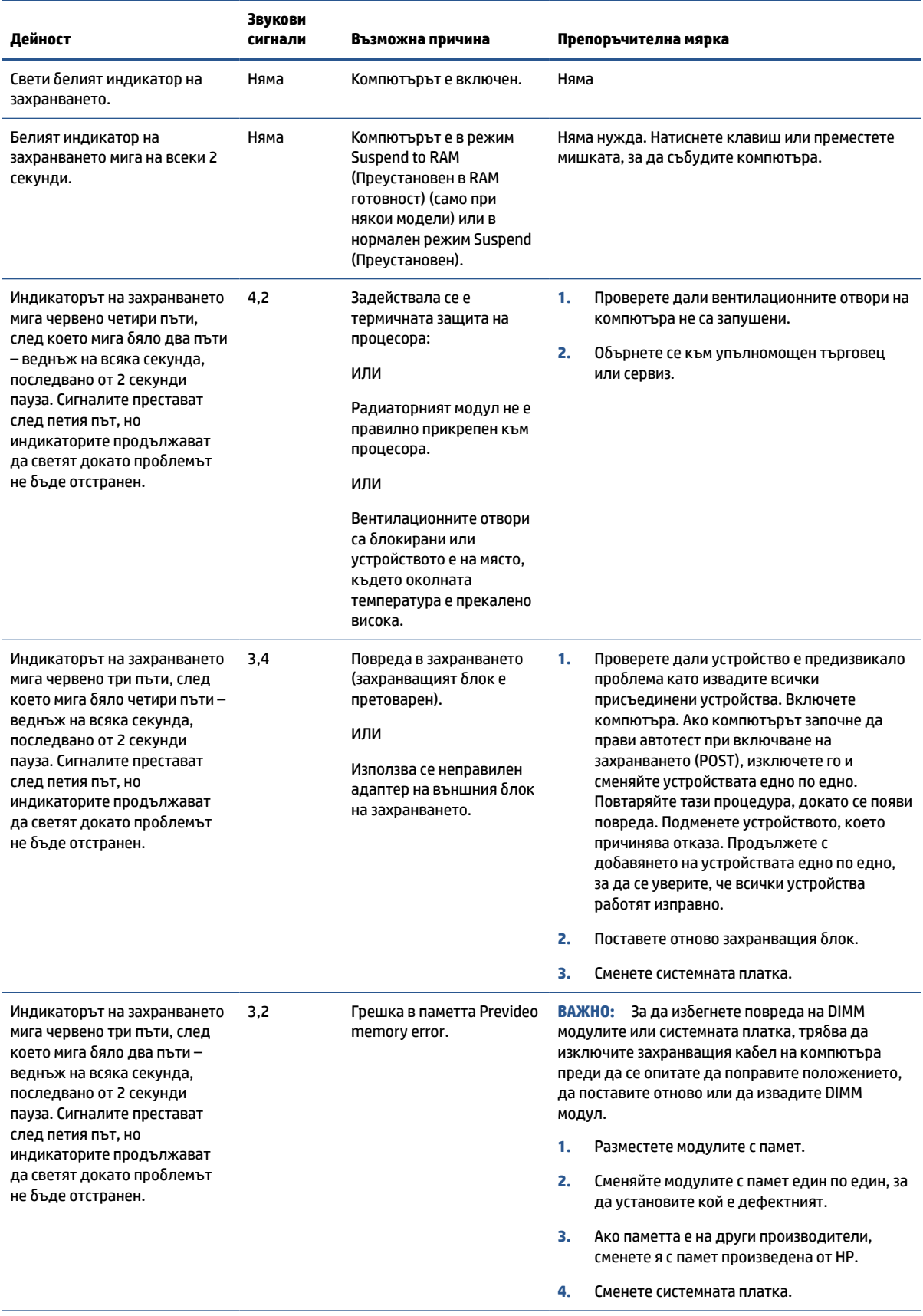

### **Таблица 2-9 Тълкуване на POST диагностичните светлинни и звукови сигнали на лицевия панел**

### <span id="page-46-0"></span>**Таблица 2-9 Тълкуване на POST диагностичните светлинни и звукови сигнали на лицевия панел (продължение)**

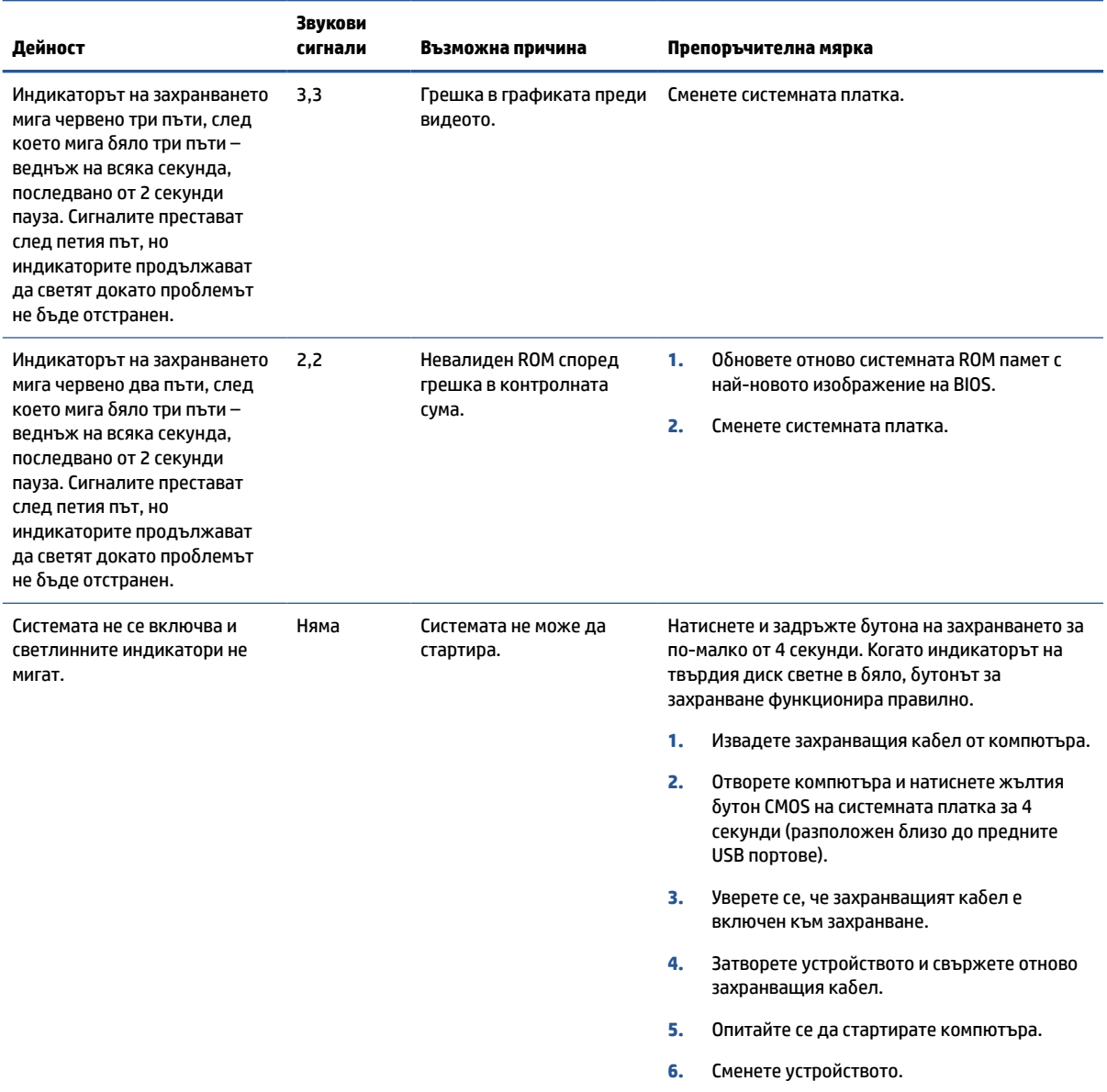

## **Основна информация за отстраняване на неизправности**

Ако тънкият клиент има проблем при работа или не се включва, прегледайте елементите по-долу.

### **Таблица 2-10 Основна информация за отстраняване на неизправности**

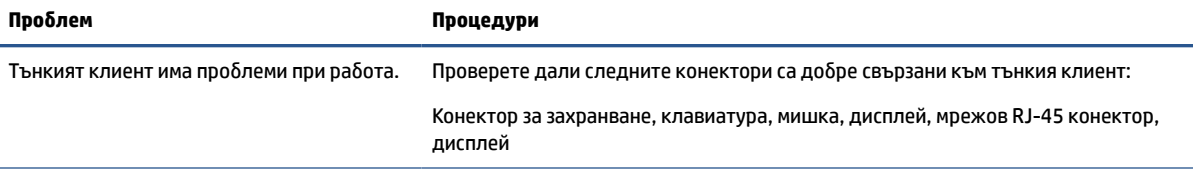

### **Таблица 2-10 Основна информация за отстраняване на неизправности (продължение)**

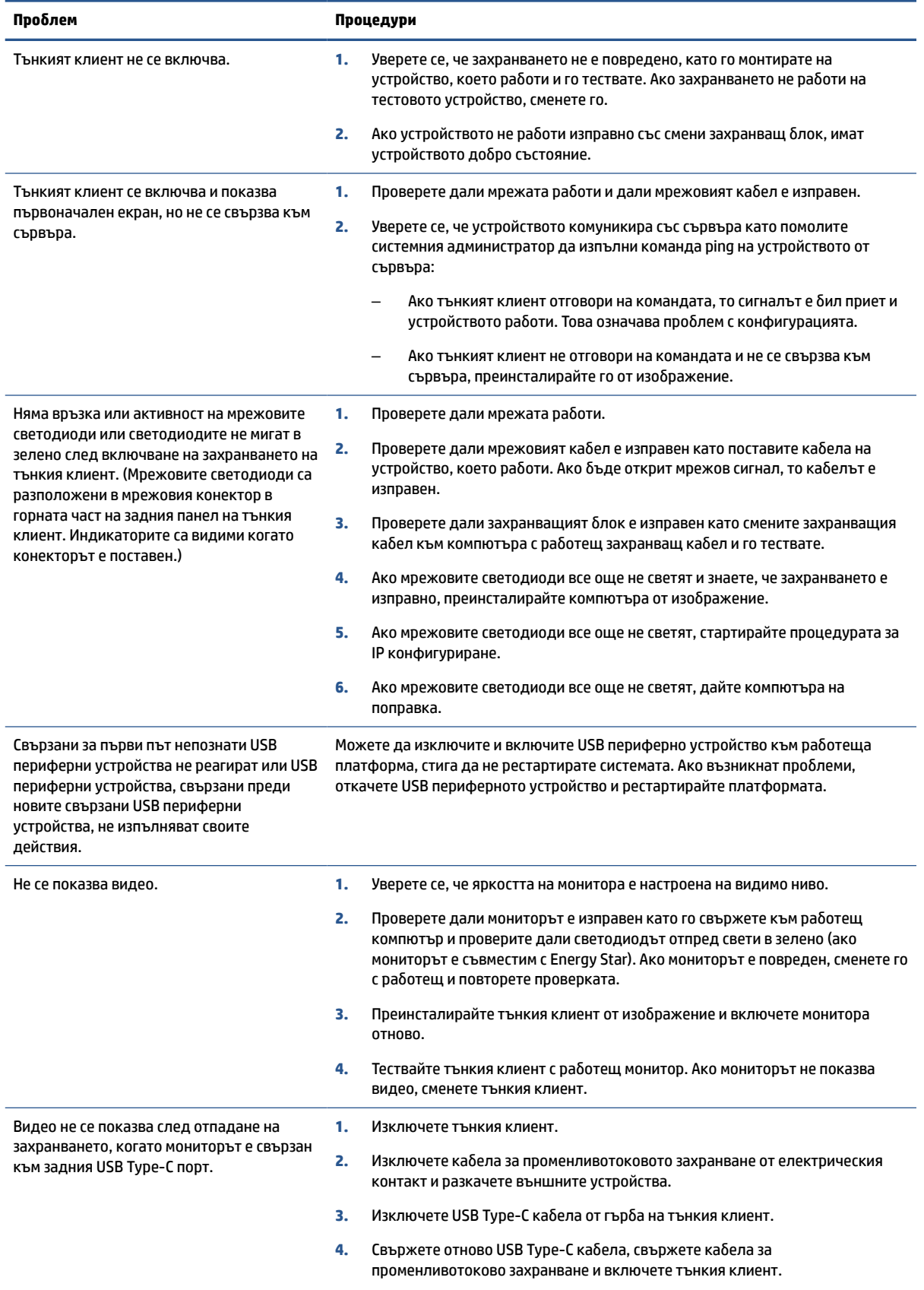

#### <span id="page-48-0"></span>**Таблица 2-10 Основна информация за отстраняване на неизправности (продължение)**

**Проблем Процедури**

**5.** Ако видеото не се показва, преинсталирайте тънкия клиент от изображение.

## **Отстраняване на неизправности в компютъра без диск (без флаш)**

Този раздел е само за онези компютри, които не поддържат ATA Flash.

Понеже този модел няма ATA Flash, приоритетът на последователността на зареждане е:

- **USB устройство**
- PXE
- **1.** Когато компютърът се зареди, мониторът трябва да покаже следната информация:

### **Таблица 2-11 Отстраняване на неизправности в компютъра без диск (без флаш)**

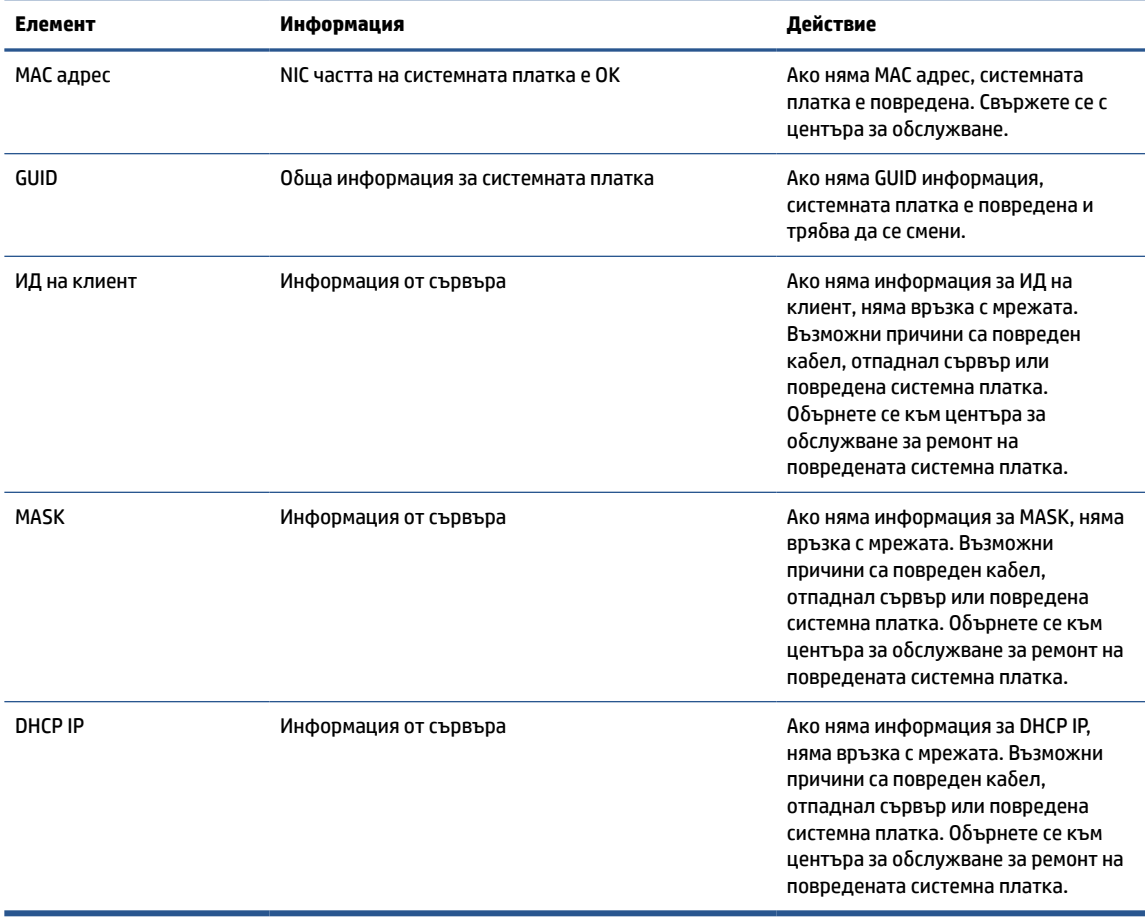

Ако работите в среда с Microsoft® RIS PXE, преминете към стъпка 2.

Ако работите в среда с Linux®, преминете към стъпка 3.

<span id="page-49-0"></span>**2.** Ако работите в среда с Microsoft RIS PXE, натиснете клавиша f12, за да активирате зареждане с мрежова услуга веднага щом на екрана се появи информацията за DHCP IP.

Ако компютърът не стартира от мрежата, сървърът не е конфигуриран за PXE.

Ако пропуснете командата F12, системата се опитва да зареди от ATA флаш, който не е наличен. Съобщението на екрана гласи: "ГРЕШКА: Несистемен диск или грешка в диска. Подменете го и натиснете произволен клавиш, когато сте готови."

Натискането на произволен клавиш рестартира цикъла на зареждане.

**3.** Ако работите в среда с Linux, на екрана се появява съобщение за грешка, ако няма IP на клиент. "ГРЕШКА: Несистемен диск или грешка в диска. Подменете го и натиснете произволен клавиш, когато сте готови."

## **Конфигуриране на PXE сървър**

Всеки PXE софтуер се поддържа от упълномощени доставчици на услугата на база гаранционни или сервизни договори.

 $\mathbb{R}^n$  **забележка:** Клиенти, които имат проблеми и въпроси във връзка със средата за предварително зареждане (PXE), трябва да се свържат със своя доставчик на PXE за съдействие.

Освен това вижте следното:

– За Windows Server 2008 R2: [http://technet.microsoft.com/en-us/library/7d837d88-6d8e-420c](http://technet.microsoft.com/en-us/library/7d837d88-6d8e-420c-b68fa5b4baeb5248.aspx)[b68fa5b4baeb5248.aspx](http://technet.microsoft.com/en-us/library/7d837d88-6d8e-420c-b68fa5b4baeb5248.aspx)

– За Windows Server 2012: <http://technet.microsoft.com/en-us/library/jj648426.aspx>

Преди да конфигурирате PXE сървър, трябва да бъдат изпълнени следните услуги, и те могат да работят на различни сървъри:

- **1.** Domain Name Service (DNS)
- **2.** Remote Installation Services (RIS)

**ЗАБЕЛЕЖКА:** НР препоръчва DHCP на Active Directory, но не е задължителен.

## **Използване на HP ThinUpdate за възстановяване на изображение**

HP ThinUpdate ви позволява да изтегляте изображения и добавки от HP, да правите изображения на тънък клиент на HP, както и да създавате USB флаш устройства за зареждане за внедряване на изображението.

HP ThinUpdate е предварително инсталиран на някои тънки клиенти на HP, а също така се предлага като добавка на<http://www.hp.com/support>.

- Функцията за изтегляне на изображения ви позволява да изтеглите изображение от HP на локално хранилище или на USB флаш устройство. Опцията за USB флаш устройство създава USB флаш устройство за зареждане, което можете да използвате за разпространение на изображението на други тънки клиенти.
- Функцията за създаване на изображение ви позволява да създадете изображение на тънък клиент на HP и да го запишете на USB флаш устройство, което можете да използвате за разпространение на изображението на други тънки клиенти.
- <span id="page-50-0"></span>● Функцията за изтегляне на добавки ви позволява да изтегляте добавки от HP на локално хранилище или на USB флаш устройство.
- Функцията за управление на USB устройство ви позволява да изпълните следните задачи:
	- Създаване на USB флаш устройство за зареждане от файл с изображение в локално хранилище
	- Да копирате файла с изображението .ibr от USB флаш устройство в локално хранилище
	- Да възстановите разположението на USB флаш устройство

Можете да използвате USB флаш устройство за зареждане, създадено с HP ThinUpdate, за да разпространите изображението на HP тънкия клиент на друг тънък клиент на HP от същия модел с една и съща операционна система.

### **Изисквания към системата**

За да създадете устройство за възстановяване за актуализиране или възстановяване на изображението на софтуера на флаш паметта, ви е необходимо:

- Един или повече тънки клиенти на HP.
- USB флаш устройство със следните размер или по-голямо:
	- ThinPro: 8 GB
	- Windows 10 IoT (ако използвате USB формат): 32 GB

**ЗАБЕЛЕЖКА:** По желание можете да използвате инструмента на компютър с Windows.

**Този метод за възстановяване няма да работи с всички USB флаш устройства.** USB флаш устройства, които не се показват като сменяем диск в Windows, не поддържат този метод за възстановяване. USB флаш устройства с няколко дяла обикновено не поддържат този метод за възстановяване. Гамата от USB флаш устройства на пазара постоянно се променя. Не всички USB флаш устройства са били тествани с инструмента за създаване на изображения за тънки клиенти на HP.

## **Управление на устройства**

Тънкият клиент включва лиценз за HP Device Manager и има предварително инсталиран агент за Device Manager.

HP Device Manager е оптимизиран инструмент за управление на тънки клиенти, използван за управление на пълния експлоатационен срок на тънките клиенти на HP и включва Discovery, Asset Management, Deployment и Configuration. За повече информация относно HP Device Manager отидете на адрес [www.hp.com/go/hpdm.](http://www.hp.com/go/hpdm)

Ако искате да управлявате тънкия клиент с други инструменти като Microsoft SCCM или LANDesk, отидете на [www.hp.com/go/clientmanagement](http://www.hp.com/go/clientmanagement) за повече информация.

## **Декларация за енергозависимост**

Тънките клиенти обикновено имат три вида устройства с памет: RAM, ROM и Flash.

Информацията, съхранена в RAM паметта ще бъде изгубена, когато захранването на устройството отпадне. RAM устройствата могат да работят на основно или спомагателно захранване или батерия. Следователно, дори когато компютърът не е свързан към електрически контакт, някои от RAM устройствата могат да работят със захранване от батерията. Информацията, съхранена в ROM или устройствата с флаш памет ще се запази дори ако захранването на устройството отпадне.

Производителите на флаш устройства обикновено посочват период от време (приблизително 10 години) за запазване на данните.

Определение на състояния на захранване:

- **Основно захранване** налично захранване, когато компютърът е включен.
- **Спомагателно захранване или в готовност** налично захранване, когато компютърът е изключен, когато захранващият блок е свързан към активен електрически контакт.
- **Захранване от батерията** Захранване от кръгла батерия, което се предлага при системите с тънки клиенти.

Таблицата по-долу изброява наличните устройства с памет и техните видове за всеки модел. Тънките клиенти не използват традиционните твърди дискове с движещи се части. Вместо това те използват устройства с флаш памет с IDE/SATA преден интерфейс. Операционните системи взаимодействат с тези флаш устройства подобно на обикновен IDE/SATA твърд диск. Това IDE/SATA флаш устройство съдържа изображението на операционната система. Само администратор може да записва на флаш устройство. Изисква се специален софтуер за форматиране на флаш устройствата и изчистване на данните, съхранени в тях.

Следвайте стъпките по-долу, за да актуализирате BIOS и да върнете настройките на BIOS към фабричните настройки по подразбиране.

- **1.** Изтеглете последната BIOS за вашия модел от уеб сайта на HP.
- **2.** Следвайте указанията в уеб сайта, за да актуализирате BIOS.
- **3.** Рестартирайте системата и докато тя се включва (след началния екран на HP, ако се показва) натиснете клавиша f10, за да влезете в екрана за настройка на BIOS.
- **4.** Ако е настроен етикет за собственост или сервизен етикет, изчистете го ръчно като изберете **Security** (Защита) и след това изберете **System IDs** (Системни идентификатори).
- **5.** Изберете **File** (Файл) и след това изберете **Save Changes and Exit** (Записване на промените и изход).
- **6.** За да изчистите паролите за настройка или при включване и всякакви други настройки, изключете компютъра и откачете захранващия кабел и капака на компютъра.
- **7.** Намерете джъмпера с два пина (син или зелен) за паролата на дъното E49 (означен като PSWD) и го извадете.
- **8.** Откачете променливотоковото захранване, изчакайте 10 секунди, докато захранването изтече от компютъра, и след това натиснете бутона за изчистване на CMOS. (Това обикновено е жълт бутон за натискане, обозначен като CMOS).
- **9.** Поставете отново капака и захранващия кабел и включете компютъра. Сега паролите са изчистени и всички други настройки, които могат да бъдат променяни от потребителя и зависят от електрозахранването, са върнати към техните фабрични стойности по подразбиране.
- **10.** Отворете помощната програма за инсталиране F10.
- **11.** Изберете **File** (Файл), изберете **Default Setup** (Настройка по подразбиране) и след това изберете **Restore Factory Settings as Default** (Възстановяване на фабричните настройки по подразбиране). Това действие връща настройките по подразбиране към фабричните настройки.
- **12.** Изберете **File** (Файл) и след това изберете **Apply Defaults and Exit** (Прилагане на фабричните настройки и изход).
- **13.** Изключете компютъра, извадете захранващия кабел и след това поставете джъмпера (син или зелен) обратно на дъното E49. Поставете отново капака и захранващия кабел на компютъра.

### **Таблица 2-12 Устройства с памет**

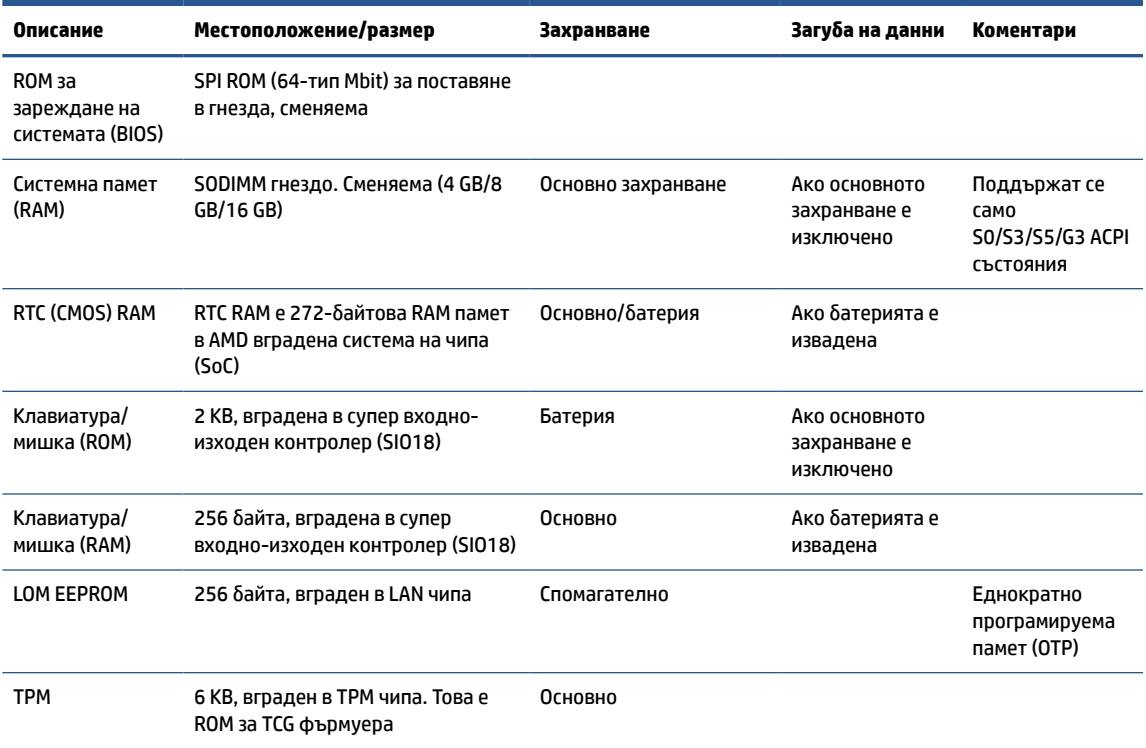

## <span id="page-53-0"></span>**3 Използване на HP PC Hardware Diagnostics**

Можете да използвате помощната програма HP PC Hardware Diagnostics, за да определите дали хардуерът на компютъра функционира изправно. Трите версии са HP PC Hardware Diagnostics Windows, HP PC Hardware Diagnostics UEFI (унифициран разширяем интерфейс за фърмуер) и функция на фърмуера, наречена Remote HP PC Hardware Diagnostics UEFI (само при някои продукти).

## **Изтегляне на HP PC Hardware Diagnostics Windows от Microsoft Store**

Можете да изтеглите HP PC Hardware Diagnostics Windows от магазина Microsoft Store.

- **1.** Изберете приложението Microsoft Store от работния плот или въведете Microsoft Store в полето за търсене на лентата на задачите.
- **2.** Въведете HP PC Hardware Diagnostics Windows в полето за търсене на **Microsoft Store**.
- **3.** Изпълнете указанията на екрана.

Инструментът се изтегля в избраното местоположение.

## **Персонализиране на настройките на Remote HP PC Hardware Diagnostics UEFI**

С помощта на настройката на Remote HP PC Hardware Diagnostics в Computer Setup (BIOS) можете да извършвате няколко персонализации.

- Да зададете график за стартиране на диагностика без надзор. Можете също така да стартирате диагностиката незабавно в интерактивен режим, като изберете **Execute Remote HP PC Hardware Diagnostics** (Изпълнение на Remote HP PC Hardware Diagnostics).
- Да зададете местоположението за изтегляне на диагностичните инструменти. Тази функция осигурява достъп до инструменти от уеб сайта на HP или от сървър, който е бил предварително конфигуриран за използване. Вашият компютър не изисква традиционно локално място за съхранение (например твърд диск или USB флаш устройство) за стартиране на отдалечена диагностика.
- Да зададете местоположение за съхранение на резултатите от теста. Можете също да зададете потребителското име и паролата, които използвате за качване.
- Да се покаже информация за състоянието от стартирана преди това диагностика.

За да персонализирате настройките на Remote HP PC Hardware Diagnostics UEFI, изпълнете следните стъпки:

- **1.** Включете или рестартирайте компютъра и когато се появи логото на HP, натиснете f10, за да влезете в Computer Setup.
- **2.** Изберете **Advanced** (Разширени), след което изберете **Settings** (Настройки).
- **3.** Направете своя избор за персонализиране.
- **4.** Изберете **Main** (Главни), след което изберете **Save Changes and Exit** (Записване на промените и изход), за да запишете настройките.

Промените ще влязат в сила, когато компютърът се рестартира.

## <span id="page-55-0"></span>**4 Изисквания към комплект захранващи кабели**

Захранванията при някои компютри имат превключватели на външно захранване.

Функцията за превключване на напрежението на компютъра му позволява да работи с всяко линейно напрежение от 100 V ac до 120 V ac или от 220 V ac до 240 V ac. Захранванията на тези компютри, които не разполагат с превключватели на външно захранване, са оборудвани с вътрешни превключватели, които откриват входящото напрежение и превключват автоматично на правилното напрежение.

Комплектът захранващи кабели, получен с продукта, отговаря на изискванията за употреба в държавата, в която сте закупили оборудването.

Комплектът захранващи кабели за употреба в други страни трябва да отговаря на изискванията на страната, където ще използвате компютъра.

## **Общи изисквания**

Тези изисквания важат за всички държави.

- **1.** Захранващият кабел трябва да е одобрен от упълномощен орган, отговорен за атестация в страната, където ще бъде монтиран комплектът захранващи кабели.
- **2.** Комплектът захранващи кабели трябва да има минимален токов капацитет 10A (само за Япония 7A) и номинално напрежение от 125 или 250 V ac според изискванията на електрическата система във всяка страна.
- **3.** Освен това, диаметърът на проводника трябва да бъде минимално 0,75 мм<sup>2</sup> или 18AWG, а дължината – между 1,8 м (6 фута) и 3,6 м (12 фута).

Захранващият кабел трябва да е прекаран по начин, който не позволява да бъде настъпен или прободен от съседни предмети. Специално внимание трябва да се обърне на щепсела, електрическия контакт и мястото, където кабелът излиза от изделието.

**ПРЕДУПРЕЖДЕНИЕ!** Не работете с този продукт с повредени захранващи кабели. Ако комплектът захранващи кабели е повреден по някакъв начин, сменете го незабавно.

## **Изисквания за захранващия кабел за Япония**

За употреба в Япония използвайте само кабели за захранване, които се предоставят с продукта.

<u><sup>12</sup>2</u> ВАЖНО: Не използвайте захранващия кабел, получен с този продукт, на други продукти.

## **Изисквания за конкретната страна**

Тази информация предоставя допълнителни изисквания, специфични за дадена държава.

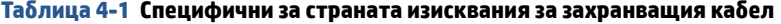

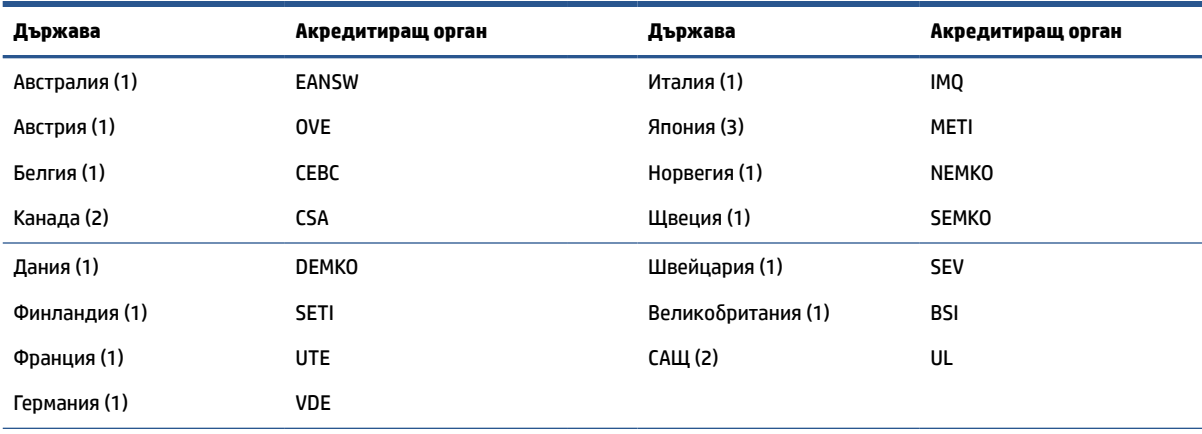

**1. Гъвкавият кабел трябва да е тип HO5VV-F, 3-проводников, 0,75 мм<sup>2</sup> размер на проводника. Накрайниците на комплекта** захранващи кабели (преходник за устройство и контакт) трябва да имат маркировка за сертификация от агенцията, отговорна за атестациите в страната, където се използва.

**2.** Гъвкавият кабел трябва да е тип SVT или еквивалентен, № 18 AWG, 3-проводников. Електрическият стенен контакт трябва да бъде двуполюсен заземяващ тип с NEMA 5-15P (15 A, 125 V) или NEMA 6-15P (15 A, 250 V).

3. Преходникът за устройство, гъвкавият кабел и контакт трябва да носят знак "Т" и регистрационен номер съгласно японския закон за безопасност на електрическите уреди и материали (Dentori). Гъвкавият кабел трябва да е тип VCT или VCTF, 3-проводников, 0,75 мм<sup>2</sup> размер на проводника. Контактът трябва да бъде двуполюсен заземяващ тип по японския промишлен стандарт C8303 (7 A, 125 V).

# <span id="page-57-0"></span>**5 Насоки за работа с компютъра, редовна поддръжка и подготовка за транспортиране**

Следвайте настоящите насоки, за да осигурите най-добрата производителност и експлоатационен живот на компютъра.

## **Насоки за работа и редовна поддръжка**

HP разработи настоящите насоки, които да ви улеснят в правилното конфигуриране и грижа за компютъра и монитора.

- Пазете компютъра от прекомерна влага, пряка слънчева светлина и твърде високи или ниски температури.
- Работете с компютъра върху стабилна, равна повърхност. Оставете свободно пространство от 10,2 cm (4 инча) от всички страни на компютъра, на които има вентилационни отвори, както и над монитора, за да се осигури необходимият въздушен поток.
- Никога не ограничавайте въздушния поток в компютъра чрез блокиране на вентилационните отвори или входовете за въздух. Не поставяйте клавиатурата с пуснати крачета директно срещу предната част на настолния модул, тъй като това също ограничава въздушния поток.
- Никога не използвайте компютъра със свален панел за достъп или свалени капаци на слотовете за карти за разширение.
- Не поставяйте компютри един върху друг, нито твърде близо един до друг, за да не попадат на пътя на вече вентилиран и затоплен въздух.
- Ако компютърът трябва да работи в отделен корпус, в него трябва да има подходяща вентилация на входящ и изходящ въздух, като предходните насоки за работа продължават да са в сила.
- Дръжте компютъра и клавиатурата далеч от течности.
- Никога не покривайте вентилационните слотове на монитора с каквито и да е материали.
- Инсталирайте или активирайте функции за управление на захранването чрез операционната система или друг софтуер, включително състояния на заспиване.
- Изключвайте компютъра, преди да извършвате някоя от следните задачи:
	- Изтривайте външните части на компютъра с мека и влажна кърпа, когато е необходимо. Почистващите препарати може да обезцветят или повредят покритието. Вижте [Отстраняване на прах и замърсявания от компютъра на страница 51](#page-58-0) за препоръчителните стъпки за почистване на често докосваните външни повърхности на компютъра. След като отстраните праха и замърсяванията, може да почистите повърхностите и с дезинфектант. Вижте [Почистване на компютъра с дезинфектант на страница 51](#page-58-0) за насоки как да предотвратите разпространението на вредни бактерии и вируси.
	- От време на време почиствайте всички вентилационни отвори на компютъра. Мъх, прах или други чужди материи може да блокират вентилационните отвори и да ограничат въздухообмена.

## <span id="page-58-0"></span>**Почистване на компютъра**

Чрез редовното почистване на компютъра се премахват прах и замърсявания, така че устройството да продължи да работи по най-добрия начин. Използвайте информацията по-долу за безопасно почистване на външните повърхности на компютъра.

### **Отстраняване на прах и замърсявания от компютъра**

По-долу са описани препоръчителните стъпки за почистване на прах и замърсявания от вашия компютър.

- **1.** Носете ръкавици за еднократна употреба от латекс (или от нитрил, ако сте чувствителни към латекс), когато почиствате повърхностите на компютъра.
- **2.** Изключете устройството и разкачете захранващия кабел и другите свързани външни устройства. Извадете всички монтирани батерии от елементи като безжични клавиатури.
	- **ВНИМАНИЕ:** За да предотвратите евентуален електрически удар или повреда на компонентите, никога не почиствайте продукта, докато е включен.
- **3.** Навлажнете микрофибърна кърпа с вода. Кърпата трябва да бъде влажна, но не мокра и капеща.
- **[<sup>2</sup>/ ВАЖНО:** За да избегнете повреждане на повърхността, избягвайте абразивни кърпи, хавлии и хартиени салфетки.
- **4.** Избършете внимателно външната част на продукта с навлажнената кърпа.
- **ВАЖНО:** Дръжте течности далеч от продукта. Избягвайте проникването на влага в който и да е отвор. Проникването на течност вътре във вашия продукт на HP може да доведе до повреда в него. Не пръскайте течности директно върху продукта. Не използвайте аерозолни спрейове, разтворители, абразивни или почистващи препарати, съдържащи водороден пероксид или белина, които може да повредят покритието.
- **5.** Започнете от дисплея (ако е приложимо). Избършете внимателно дисплея, като се движите в една посока отгоре надолу. Накрая почистете всички гъвкави кабели: захранващия кабел, кабела на клавиатурата и USB кабелите.
- **6.** След почистване се уверете, че повърхностите са напълно изсъхнали на въздух, преди да включите устройството.
- **7.** Изхвърляйте ръкавиците след всяко почистване. Почистете ръцете си веднага, след като свалите ръкавиците.

Вижте Почистване на компютъра с дезинфектант на страница 51 за препоръчителните стъпки за почистване на често докосваните външни повърхности на компютъра, за да предотвратите разпространението на вредни бактерии и вируси.

### **Почистване на компютъра с дезинфектант**

Световната здравна организация (СЗО) препоръчва да се извършва дезинфекциране на повърхностите след тяхното почистване като най-добра практика за предотвратяване на разпространението на вирусни респираторни заболявания и вредни бактерии.

След като почистите външните повърхности на компютъра, като следвате посочените в Отстраняване на прах и замърсявания от компютъра на страница 51 стъпки, можете също така да почистите повърхностите с дезинфектант. Дезинфектант, който отговаря на указанията за почистване на HP, представлява алкохолен разтвор, съдържащ 70% изопропилов алкохол и 30% вода. Този разтвор е познат още като изопропилов спирт и се продава в повечето магазини.

<span id="page-59-0"></span>Следвайте долупосочените стъпки, когато дезинфекцирате често докосваните външни повърхности на компютъра:

- **1.** Носете ръкавици за еднократна употреба от латекс (или от нитрил, ако сте чувствителни към латекс), когато почиствате повърхностите на компютъра.
- **2.** Изключете устройството и разкачете захранващия кабел и другите свързани външни устройства. Извадете всички монтирани батерии от елементи като безжични клавиатури.
- **ВНИМАНИЕ:** За да предотвратите евентуален електрически удар или повреда на компонентите, никога не почиствайте продукта, докато е включен.
- **3.** Навлажнете микрофибърна кърпа със смес от 70% изопропилов алкохол и 30% вода. Кърпата трябва да бъде влажна, но не мокра и капеща.
	- **ВНИМАНИЕ:** Не използвайте нито един от следните химикали или каквито и да било разтвори, които ги съдържат, включително почистващи препарати за повърхности под формата на спрейове: белина, пероксиди (включително водороден пероксид), ацетон, амоняк, етилов алкохол, метиленхлорид или всякакви съединения на петролна основа, като например бензин, разредител за бои, бензен или толуол.
- **ВАЖНО:** За да избегнете повреждане на повърхността, избягвайте абразивни кърпи, хавлии и хартиени салфетки.
- **4.** Избършете внимателно външната част на продукта с навлажнената кърпа.
- **ВАЖНО:** Дръжте течности далеч от продукта. Избягвайте проникването на влага в който и да е отвор. Проникването на течност вътре във вашия продукт на HP може да доведе до повреда в него. Не пръскайте течности директно върху продукта. Не използвайте аерозолни спрейове, разтворители, абразивни или почистващи препарати, съдържащи водороден пероксид или белина, които може да повредят покритието.
- **5.** Започнете от дисплея (ако е приложимо). Избършете внимателно дисплея, като се движите в една посока отгоре надолу. Накрая почистете всички гъвкави кабели: захранващия кабел, кабела на клавиатурата и USB кабелите.
- **6.** След почистване се уверете, че повърхностите са напълно изсъхнали на въздух, преди да включите устройството.
- **7.** Изхвърляйте ръкавиците след всяко почистване. Почистете ръцете си веднага, след като свалите ръкавиците.

### **Подготовка за транспортиране**

Ако се налага да транспортирате компютъра, следвайте тези съвети, за да предпазите оборудването си.

- **1.** Архивирайте файловете от твърдия диск на външно устройство за съхранение. Уверете се, че носителят на архивното копие не е изложен на електрически или магнитни импулси по време на съхранение или транспортиране.
- $\mathbb{R}^*$  ЗАБЕЛЕЖКА: Твърдят диск се заключва автоматично при изключване на захранването на системата.
- **2.** Извадете и приберете за съхранение всички сменяеми носители.
- **3.** Изключете компютъра и външните устройства.
- **4.** Извадете захранващия кабел от електрическия контакт, а след това и от компютъра.
- **5.** Разкачете компонентите на системата и външните устройства от източниците на захранване, а след това и от компютъра.
- **ЗАБЕЛЕЖКА:** Преди транспортиране на компютъра се уверете, че всички платки са позиционирани и фиксирани правилно в слотовете за платки.
- **6.** Опаковайте компонентите на системата и външните устройства в оригиналните им опаковки или в други подходящи опаковки с достатъчно опаковъчен материал, за да ги защити.

## <span id="page-61-0"></span>**6 Спецификации**

Този раздел съдържа спецификациите за вашия тънък клиент.

За най-новите спецификации или допълнителни технически данни за този тънък клиент, отидете на <http://www.hp.com/go/quickspecs/>и потърсете вашия конкретен тънък клиент, за да намерите точните му спецификации за бърза справка.

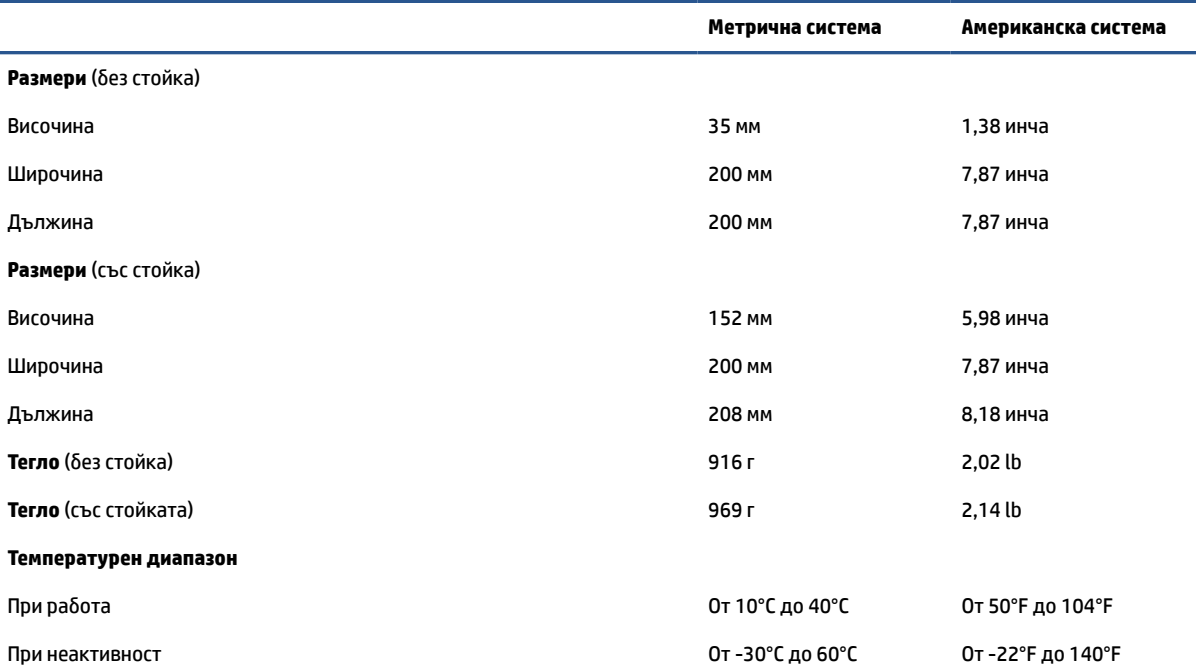

**Таблица 6-1 Спецификации**

**ЗАБЕЛЕЖКА:** Работната температура е с деоценка 1,0°C на 300 м (1000 фута) до 3000 м (10 000 фута) над морското равнище; без постоянна слънчева светлина. Максималният процент на промяна е 10°C/час. Горната граница може да зависи от вида и броя инсталирани опции.

**Максимална надморска височина (без компенсиране на налягането)**

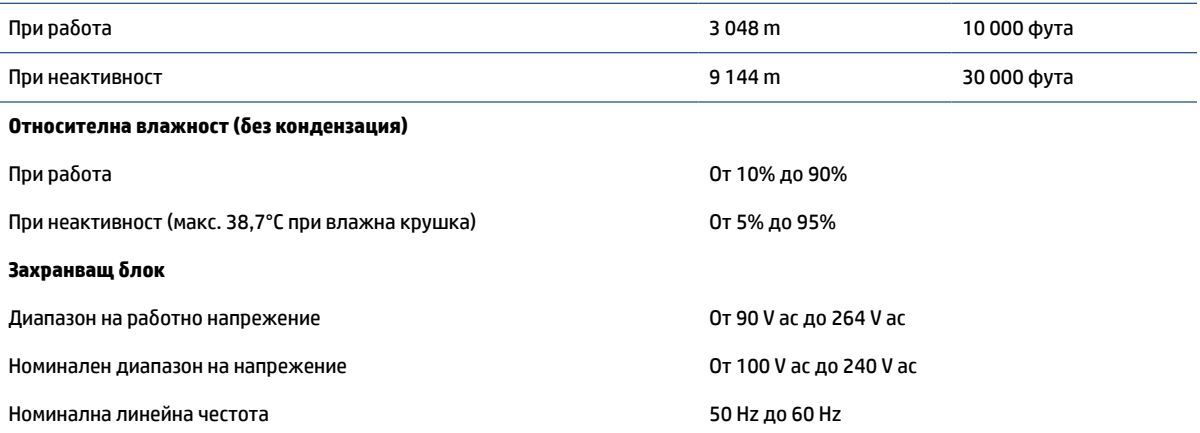

### **Таблица 6-1 Спецификации (продължение)**

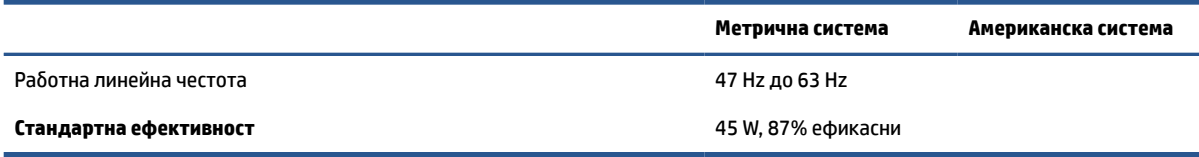

## <span id="page-63-0"></span>**7 Електростатично разреждане**

Електростатичното разреждане е освобождаване на статично електричество, когато два предмета влязат в контакт, като например удара, който получавате, когато вървите по килим и докоснете метална брава на врата.

Разреждането на статично електричество от пръстите или други електростатични проводници може да повреди електронните компоненти.

**127° ВАЖНО:** За да предотвратите повреда на компютъра, повреда на дисково устройство или загуба на информация, съблюдавайте следните предпазни мерки:

- Ако според инструкциите за изваждане или монтиране трябва да изключите компютъра от захранването, първо се уверете, че е заземен правилно.
- Дръжте компонентите в предпазните антистатични опаковки, преди да ги монтирате.
- Избягвайте да докосвате щифтове, крачета и платки. Работете с електронните компоненти колкото е възможно по-малко.
- Използвайте немагнитни инструменти.
- Преди да боравите с компоненти, разредете статичното електричество с докосване на небоядисаната метална повърхност.
- Ако извадите даден компонент, го поставете в антистатична опаковка.

## <span id="page-64-0"></span>**8 Достъпност**

Целта на HP е да проектира, произвежда и предлага за продажба продукти, услуги и информация, които могат да се използват навсякъде и от всички под формата на самостоятелни продукти или с подходящи устройства или приложения с помощни технологии (ПТ) на трети лица.

## **HP и осигуряването на достъпност**

Тъй като HP се стреми да вплете многообразието, включването и баланса между работата и свободното време в тъканта на компанията, това се отразява върху всичко, с което HP се занимава. HP се стреми да създаде включваща среда с фокус върху свързването на хората по целия свят със силата на технологиите.

### **Намиране на технологичните инструменти, които са ви нужни**

Технологиите могат да освободят човешкия потенциал. Помощните технологии премахват бариерите и помагат за изграждане на независимост у дома, на работното място и в общността. Помощните технологии помагат за увеличаването, поддръжката и подобряването на функционалните възможности на електронните и информационните технологии.

За повече информация вижте [Намиране на най-добрите помощни технологии на страница 58](#page-65-0).

### **Ангажиментът на HP**

HP се ангажира да осигурява продукти и услуги, които са достъпни за хора с увреждания. Този ангажимент поддържа целите на нашата компания за постигане на многообразие и помага да гарантираме, че ползите от технологиите са достъпни за всички.

HP се стреми към осигуряване на достъпност, като проектира, произвежда и предлага за продажба продукти и услуги, които могат да се използват ефективно от всички, включително от хора с увреждания, както под формата на самостоятелни продукти, така и със съответни устройства за хора с увреждания.

За да се реализира това, настоящата Политика за достъпност установява седем ключови цели, които да ръководят дейността на HP. От всички мениджъри и служители на HP се очаква да подкрепят тези цели и тяхното прилагане в съответствие с възложените им роли и отговорности:

- Повишаване на нивото на информираност по отношение на проблемите с достъпността в рамките на HP и осигуряване на необходимото обучение на служителите, за да проектират, произвеждат, предлагат за продажба и доставят достъпни продукти и услуги.
- Разработване на насоки за достъпност за продукти и услуги и изискване на отговорност от групите за разработка на продукти за прилагане на тези указания, когато това е конкурентно, технически и икономически постижимо.
- Включване на хора с увреждания в разработката на насоки за достъпност и в проектирането и тестването на продукти и услуги.
- Документиране на функциите за достъпност и предоставяне на информация за продукти и услуги на HP на широката публика в достъпна форма.
- Установяване на взаимоотношения с водещи доставчици на помощни технологии и решения.
- <span id="page-65-0"></span>Поддръжка на вътрешни и външни проучвания и разработки, които подобряват помощните технологии, подходящи за продуктите и услугите на HP.
- Поддръжка и принос към стандартите в бранша и насоките за достъпност.

### **Международна асоциация на специалистите по достъпност (IAAP)**

IAAP е асоциация с нестопанска цел, фокусирана върху развитието на професиите, свързани с осигуряване на достъпност, чрез създаване на мрежа от контакти, обучение и сертификация. Целта е да се помогне на специалистите по достъпност да се развиват професионално и да напредват в кариерата си, както и да се улеснят организациите в интегрирането на достъпност в своите продукти и инфраструктура.

HP е един от основателите на асоциацията, в която обединява усилията си с други организации за развитие на сферата за осигуряване на достъпност. Този ангажимент поддържа целта на HP за осигуряване на достъпност чрез проектиране, производство и продажба на продукти и услуги, които могат да се използват ефективно от хора с увреждания.

IAAP ще утвърди професията, като свързва в глобален мащаб отделни лица, студенти и организации, за да споделят знания помежду си и да се учат взаимно. Ако желаете да научите повече, посетете <http://www.accessibilityassociation.org>, за да се присъедините към онлайн общността, да се абонирате за бюлетини и да получите информация за опциите за членство.

### **Намиране на най-добрите помощни технологии**

Всички, включително хора с увреждания или възрастови затруднения, трябва да имат възможности за комуникация, себеизразяване и свързване със света с помощта на технологиите. HP се ангажира да повишава информираността относно достъпността както в рамките на самата компания, така и по отношение на своите клиенти и партньори.

Разнообразни помощни технологии правят продуктите на HP лесни за употреба – това може да бъдат големи шрифтове, които не натоварват очите, разпознаване на глас, за да почиват ръцете, или всякакви други помощни технологии, за да ви улеснят във вашата конкретна ситуация. Как ще изберете?

### **Оценка на потребностите**

Технологиите могат да освободят вашия потенциал. Помощните технологии премахват бариерите и помагат за изграждане на независимост у дома, на работното място и в общността. Помощните технологии (ПТ) помагат за увеличаването, поддръжката и подобряването на функционалните възможности на електронните и информационните технологии.

Можете да избирате от много продукти с ПТ. Оценката на вашите потребности от ПТ трябва да ви позволи да оцените няколко продукта, да отговори на въпросите ви и да ви улесни да изберете найдоброто решение за своята ситуация. Ще откриете, че специалистите, квалифицирани да извършват оценки на потребностите от ПТ, идват от различни сфери, като има лицензирани или сертифицирани физиотерапевти, ерготерапевти, логопеди, както и експерти в други области. Други, макар и да не са сертифицирани или лицензирани, също могат да предоставят информация за оценка. Ще можете да попитате за повече информация относно опита на лицето, експертизата му и цената, за да прецените дали са подходящи за вашите потребности.

### **Достъпност за продукти на HP**

Връзките по-долу предоставят информация за функциите за достъпност и помощните технологии (ако това е приложимо), включени в различни продукти на HP. Тези източници на информация ще ви помогнат да изберете конкретни функции на помощните технологии, както и най-подходящите за вашата ситуация продукти.

- <span id="page-66-0"></span>● [HP Elite x3 – Опции за достъпност \(Windows 10 Mobile\)](http://support.hp.com/us-en/document/c05227029)
- [Персонални компютри HP Опции за достъпност на Windows 7](http://support.hp.com/us-en/document/c03543992)
- [Персонални компютри HP Опции за достъпност на Windows 8](http://support.hp.com/us-en/document/c03672465)
- [Персонални компютри HP Опции за достъпност на Windows 10](http://support.hp.com/us-en/document/c04763942)
- Tаблети HP Slate 7 Активиране на функциите за достъпност на вашия HP таблет (Android 4.1/Jelly [Bean\)](http://support.hp.com/us-en/document/c03678316)
- [Персонални компютри HP SlateBook Активиране на функциите за достъпност \(Android 4.3, 4.2/](http://support.hp.com/us-en/document/c03790408) [Jelly Bean\)](http://support.hp.com/us-en/document/c03790408)
- [Персонални компютри HP Chromebook Активиране на функциите за достъпност на вашия HP](https://support.google.com/chromebook/answer/177893?hl=en&ref_topic=9016892)  [Chromebook или Chromebox \(ОС Chrome\)](https://support.google.com/chromebook/answer/177893?hl=en&ref_topic=9016892)
- [Магазин на HP периферни устройства за продукти на HP](http://store.hp.com/us/en/ContentView?eSpotName=Accessories&storeId=10151&langId=-1&catalogId=10051)

Ако ви е необходима допълнителна поддръжка по отношение на функциите за достъпност на вашия продукт на HP, вижте [Връзка с отдела за поддръжка на страница 61.](#page-68-0)

Допълнителни връзки към външни партньори и доставчици, които могат да предоставят допълнително съдействие:

- [Информация за достъпност на Microsoft \(Windows 7, Windows 8, Windows 10, Microsoft Office\)](http://www.microsoft.com/enable)
- [Информация за достъпност за продукти на Google \(Android, Chrome, приложения на Google\)](https://www.google.com/accessibility/)
- [Помощни технологии, сортирани по тип увреждане](http://www8.hp.com/us/en/hp-information/accessibility-aging/at-product-impairment.html)
- [Асоциация на производителите, търговците и доставчиците на помощни технологии \(ATIA\)](http://www.atia.org/)

## **Стандарти и закони**

Държавите по целия свят приемат нормативни разпоредби с цел подобряване на достъпа до продукти и услуги за хора с увреждания. Тези нормативни разпоредби в хронологичен план са приложими за телекомуникационни продукти и услуги, персонални компютри и принтери с определени функции за комуникация и възпроизвеждане на видео, свързаната с тях потребителска документация и предоставяната за тях поддръжка на клиенти.

### **Стандарти**

Раздел 508 на стандартите на Федералния закон за придобиването на САЩ (FAR) е създаден от Агенцията за осигуряване на достъпност на САЩ, за да се адресира необходимостта от осигуряване на достъп до информационни и комуникационни технологии (ИКТ) за хора с физически, сетивни или когнитивни увреждания.

Стандартите съдържат специфични технически критерии за различни типове технологии, както и изисквания на база работни показатели, които поставят фокус върху функционалните възможности на разгледаните продукти. Специфични критерии покриват софтуерни приложения и операционни системи, уеб базирана информация и приложения, компютри, телекомуникационни продукти, видео и мултимедия, както и автономни затворени продукти.

### **Мандат 376 – EN 301 549**

Стандартът EN 301 549 е създаден от Европейския съюз в рамките на Мандат 376 като набор от онлайн инструменти за обществени поръчки на ИКТ продукти. Стандартът определя изискванията за достъпност, приложими за ИКТ продукти и услуги, като включва описание на тестовите процедури и методологията за оценка за всяко изискване.

### <span id="page-67-0"></span>**Насоки за достъпност на уеб съдържанието (WCAG)**

Насоките за достъпност на уеб съдържанието (WCAG) от Инициативата за уеб достъпност (WAI) на W3C са в помощ на уеб дизайнери и разработчици при създаване на сайтове, които по-добре удовлетворяват потребностите на хора с увреждания или възрастови затруднения.

WCAG разширяват достъпността в целия обхват на уеб съдържанието (текст, изображение, аудио и видео) и уеб приложенията. WCAG могат да бъдат тествани прецизно, лесни са за разбиране и използване и позволяват на уеб разработчиците гъвкавост за иновации. WCAG 2.0 също така са одобрени като [ISO/IEC 40500:2012](http://www.iso.org/iso/iso_catalogue/catalogue_tc/catalogue_detail.htm?csnumber=58625/).

WCAG адресират конкретно бариерите в достъпа до уеб, с които се сблъскват хората със зрителни, слухови, физически, когнитивни и неврологични увреждания, както и по-възрастните уеб потребители с потребности от достъпност. WCAG 2.0 предоставят характеристики за достъпно съдържание:

- **Възприемаемо** (например чрез адресиране на алтернативи на текст за изображения, надписи за аудио, приспособимост на презентации и цветен контраст)
- **Работещо** (чрез адресиране на достъп до клавиатура, цветен контраст, синхронизиране на въвеждането, избягване на припадъци и управляемост)
- Разбираемо (чрез адресиране на четимостта, предсказуемостта и съдействието при въвеждане)
- **Надеждно** (например чрез адресиране на съвместимостта с помощни технологии)

### **Закони и нормативни разпоредби**

Достъпността на ИТ и информацията се превърна в област с увеличаваща се законодателна значимост. Посочените по-долу връзки предоставят информация за основни закони, нормативни разпоредби и стандарти.

- **[САЩ](http://www8.hp.com/us/en/hp-information/accessibility-aging/legislation-regulation.html#united-states)**
- **[Канада](http://www8.hp.com/us/en/hp-information/accessibility-aging/legislation-regulation.html#canada)**
- **[Европа](http://www8.hp.com/us/en/hp-information/accessibility-aging/legislation-regulation.html#europe)**
- **[Австралия](http://www8.hp.com/us/en/hp-information/accessibility-aging/legislation-regulation.html#australia)**

## **Полезни връзки и източници на информация за достъпност**

Посочените по-долу организации, институции и ресурси са добри източници на информация по отношение на уврежданията и възрастовите затруднения.

**38 ЗАБЕЛЕЖКА:** Това не е изчерпателен списък. Тези организации са посочени само с информационна цел. HP не носи отговорност за информация или контакти, които може да намерите в интернет. Посочването на тази страница не е равносилно на препоръка от HP.

### **Организации**

Тези организации са някои от многото, които предоставят информация по отношение на уврежданията и възрастовите затруднения.

- Американска асоциация на хората с увреждания (AAPD)
- Асоциация на програмите по закона за помощните технологии (ATAP)
- Американска асоциация на хората с увреден слух (HLAA)
- Център за обучение и техническа помощ за информационни технологии (ITTATC)
- <span id="page-68-0"></span>Lighthouse International
- Национална асоциация на хората с увреден слух
- Национална федерация на хората с увредено зрение
- Дружество за рехабилитационен инженеринг и помощни технологии на Северна Америка (RESNA)
- Телекомуникации за хора с увреден слух (TDI)
- Инициатива за уеб достъпност на W3C (WAI)

### **Образователни институции**

Информация по отношение на уврежданията и възрастовите затруднения се предоставя от много образователни институции, включително от посочените по-долу примери.

- Калифорнийски държавен университет, Нортридж, Център за хора с увреждания (CSUN)
- Университет на Уисконсин Мадисън, Trace Center
- Компютърни програми за настаняване на Университета на Минесота

### **Други източници на информация за уврежданията**

Информация по отношение на уврежданията и възрастовите затруднения се предоставя от много източници, включително от посочените по-долу примери.

- Програма за техническа помощ на ADA (Закон за американските граждани с увреждания)
- Глобална мрежа за свързване на бизнеса и хората с увреждания ILO
- **EnableMart**
- Европейски форум за хората с увреждания
- Мрежа за намиране на работа
- **Enable на Microsoft**

### **Връзки на HP**

На долупосочените връзки към страници на HP е предоставена информация по отношение на уврежданията и възрастовите затруднения.

[Нашият уеб формуляр за контакт](https://h41268.www4.hp.com/live/index.aspx?qid=11387)

[Ръководството за безопасна и удобна](http://www8.hp.com/us/en/hp-information/ergo/index.html) работа на HP

[Продажби на HP в публичния сектор](https://government.hp.com/)

## **Връзка с отдела за поддръжка**

HP предлага техническа поддръжка и съдействие с опции за осигуряване на достъпност за клиенти с увреждания.

**Э ЗАБЕЛЕЖКА:** Поддръжката е само на английски език.

За клиенти с увреден слух, които имат въпроси относно техническата поддръжка или достъпността на продуктите на HP:

- Използвайте TRS/VRS/WebCapTel, за да се обадите на (877) 656-7058 от понеделник до петък между 6:00 и 21:00 ч. (планинска часова зона).
- За клиенти с други увреждания или възрастови затруднения, които имат въпроси относно техническата поддръжка или достъпността на продуктите на HP, изберете една от следните опции:
	- Обадете се на (888) 259-5707 от понеделник до петък между 6:00 и 21:00 ч. (планинска часова зона).
	- Попълнете [Формуляра за контакт за хора с увреждания или възрастови затруднения](https://h41268.www4.hp.com/live/index.aspx?qid=11387).

## **Азбучен указател**

### **В**

вентилация, насоки [50](#page-57-0)

### **Г**

грешка кодове [37](#page-44-0) грижа за компютъра [51](#page-58-0)

### **Д**

Декларация за енергозависимост [43](#page-50-0) демонтиране на панела за достъп [15](#page-22-0) диагностични тестове при включване [37](#page-44-0) достъпност [57,](#page-64-0) [60](#page-67-0)

### **Е**

електростатично разреждане [56](#page-63-0)

### **З**

захранване свързване [14](#page-21-0) захранващ блок диапазон на работно напрежение [54](#page-61-0) звукови кодове [37](#page-44-0)

### **И**

изисквания към комплект захранващи кабели конкретни изисквания за държава [48](#page-55-0) изисквания към комплект захранващи кабели за държава [48](#page-55-0) използване на помощните програми на Computer Setup [24](#page-31-0) източници на информация, достъпност [60](#page-67-0) индикатори мигаща PS/2 клавиатура [37](#page-44-0) инсталиране на модул с памет [22](#page-29-0)

### **К**

кодове на звуковите сигнали [37](#page-44-0) компоненти [1](#page-8-0) компютър, насоки за работа [50](#page-57-0) конфигуриране, ред на [43](#page-50-0) конфигуриране на PXE сървър [42](#page-49-0)

### **М**

Международна асоциация на специалистите по достъпност [58](#page-65-0) Меню Security (Защита), Computer Setup [27](#page-34-0) Меню за съхранение, Computer Setup [26](#page-33-0) Меню на захранването, Computer Setup [29](#page-36-0) Меню Файл, Computer Setup [25](#page-32-0) местоположение на серийния номер [2](#page-9-0) мигащи индикатори [37](#page-44-0) монтиране на стойката [11](#page-18-0) монтиране на тънкия клиент [3](#page-10-0)

#### **Н**

надграждане на системна памет [21](#page-28-0) настройка [3](#page-10-0) нулиране на пароли за настройка и включване [36](#page-43-0)

### **О**

обезопасяване на тънкия клиент [13](#page-20-0) отстраняване на неизправности [39,](#page-46-0) [41](#page-48-0) отстраняване на неизправности, светодиоди [35](#page-42-0) отстраняване на неизправности без диск [41](#page-48-0) оценка на потребностите от достъпност [58](#page-65-0)

### **П**

поддръжка за клиенти, достъпност [61](#page-68-0) Политика за хора с увреждания на HP [57](#page-64-0) Помощна програма Computer Setup [24](#page-31-0) помощна технология (ПТ) намиране [58](#page-65-0) предназначение [57](#page-64-0) последователност при стартиране [36](#page-43-0) почистване на компютъра [51](#page-58-0) дезинфекциране [51](#page-58-0) отстраняване на прах и замърсявания [51](#page-58-0) продуктов идентификатор, местоположение [2](#page-9-0) промени в хардуера [14](#page-21-0) промяна на настройките на BIOS [31](#page-38-0) ПТ (помощна технология) намиране [58](#page-65-0) предназначение [57](#page-64-0)

### **Р**

раздел 508, стандарти за достъпност [59](#page-66-0) разполагане на тънкия клиент [3](#page-10-0) Разширено меню, Computer Setup [29](#page-36-0)

### **С**

смяна на M.2 модул с памет [19](#page-26-0) смяна на батерията [20](#page-27-0) смяна на панела за достъп [17](#page-24-0) спецификации компютър [54](#page-61-0) стандарти и закони, достъпност [59](#page-66-0) Събуждане по LAN [36](#page-43-0)

### **Т**

транспортиране, подготовка [52](#page-59-0)

### **C**

Computer Setup Меню Advanced (Разширени) [29](#page-36-0) Меню File (Файл) [25](#page-32-0) Меню Power (Захранване) [29](#page-36-0) Меню Security (Защита) [27](#page-34-0) Меню Storage (Съхранение) [26](#page-33-0)

### **F**

F10 Setup [24](#page-31-0)

### **H**

HP PC Hardware Diagnostics Windows изтегляне [46](#page-53-0) HP Quick Release [4](#page-11-0)

### **R**

Remote HP PC Hardware Diagnostics UEFI, настройки персонализиране [46](#page-53-0)